# 用户指南

© Copyright 2012 - 2014 Hewlett-Packard Development Company, L.P.

Bluetooth 是其所有者的商标,Hewlett-Packard Company 经授权得以使用。

本文档中包含的信息如有更改,恕不另 行通知。随 HP 产品和服务附带的明确 有限保修声明中阐明了此类产品和服务 的全部保修服务。本文档中的任何内容 均不应理解为构成任何额外保证。HP 对本文档中出现的技术错误、编辑错误 或遗漏之处不承担责任。

第四版: 2014 年 9 月

第一版:2012 年 11 月

文档部件号: 709332-AA4

#### 产品通告

本指南介绍大多数机型的常用功能。您 的计算机上可能未提供某些功能。

要访问最新的用户指南,请访问 [http://www.hp.com/support,](http://www.hp.com/support)然后选择 您所在的国家/地区。选择驱动程序和下 载,然后按照屏幕上的说明进行操作。

#### 软件条款

如果安装、复制、下载或以其他方式使 用此计算机上预安装的任何软件产品, 即表明您同意受 HP 最终用户许可协议 (EULA) 条款的约束。如果您不接受这 些许可条款,唯一的补救办法是在 14 天内将全部产品(硬件和软件)原封不 动地退回购买处,并依据购买处的退款 政策获得退款。

如需详细信息或要求获得计算机全额退 款,请与当地的销售点(经销商)联 系。

## 安全警告声明

警告!为了尽可能避免灼伤或笔记本计算机过热,请不要将笔记本计算机直接放在膝盖上,也不要阻 塞笔记本计算机的通风孔。 使用时,应将笔记本计算机放置在硬材质平面上。 不要让坚硬物体(例如 旁边的打印机选件)或柔软物体(例如枕头、毛毯或衣物)阻挡空气流通。 另外,在使用时避免交流 电源适配器接触到皮肤或者柔软物体,例如枕头、毛毯或衣物。 此款计算机和交流电源适配器符合信 息技术设备安全性国际标准 (IEC 60950-1) 中规定的用户可接触的表面温度限制。

# 目录

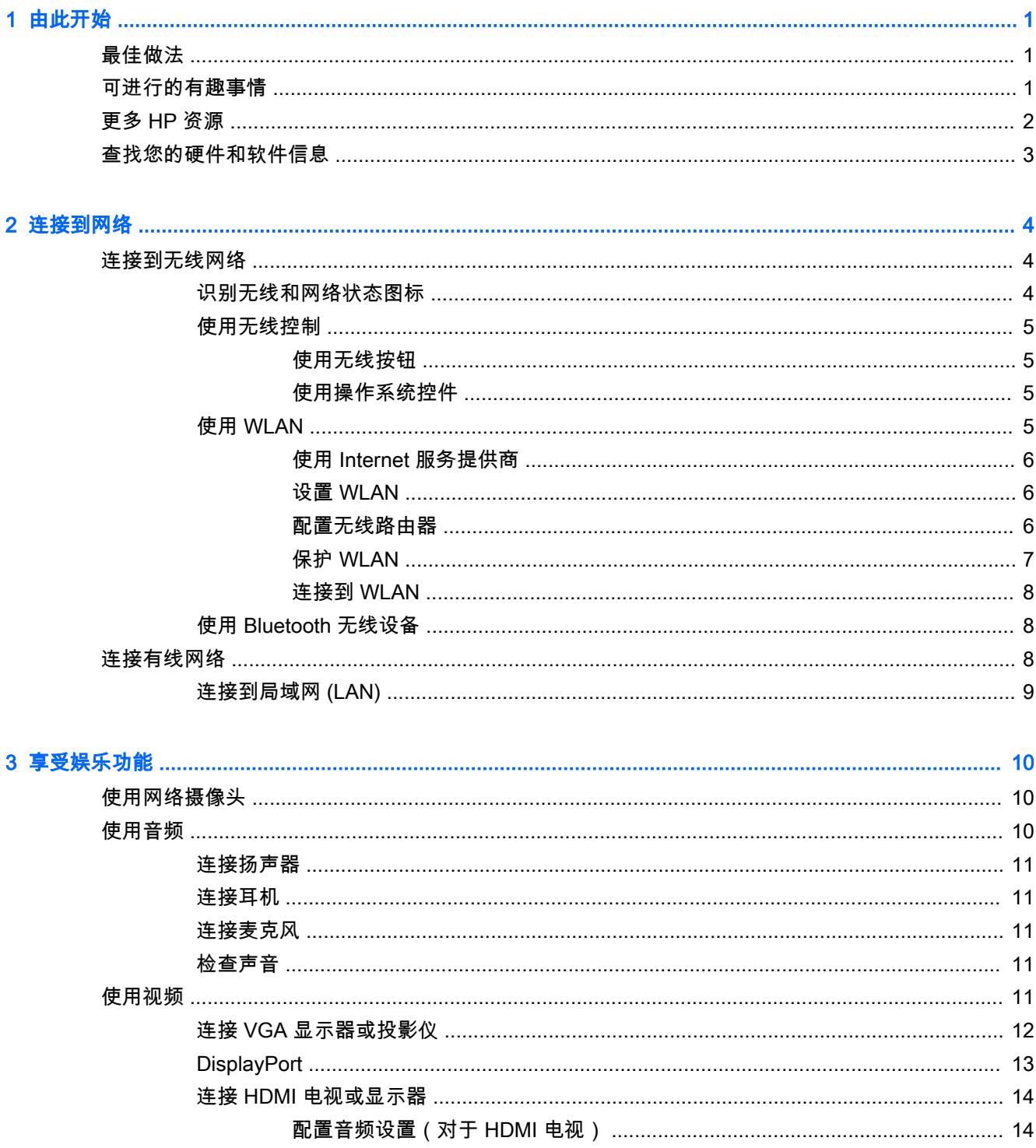

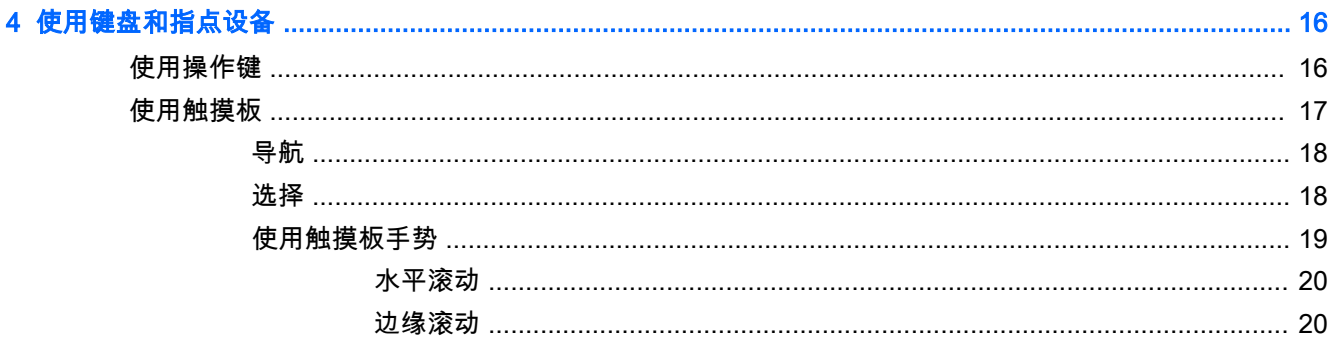

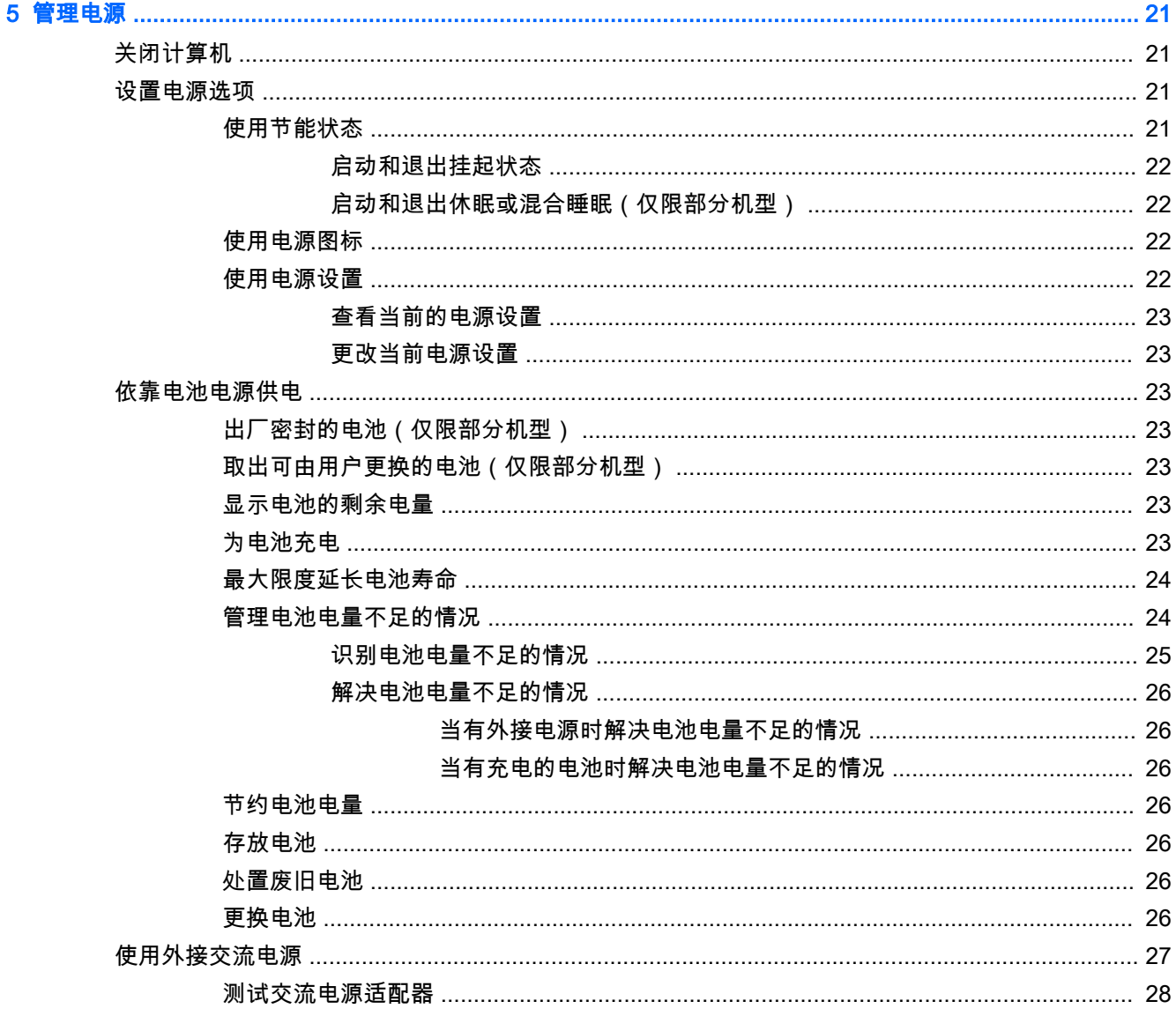

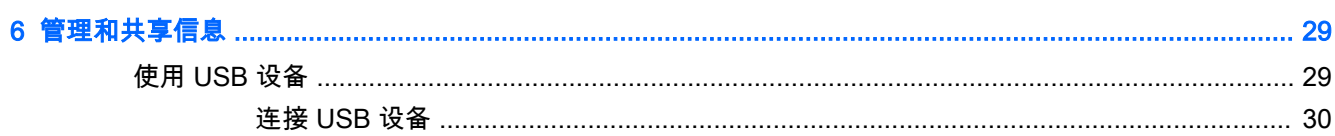

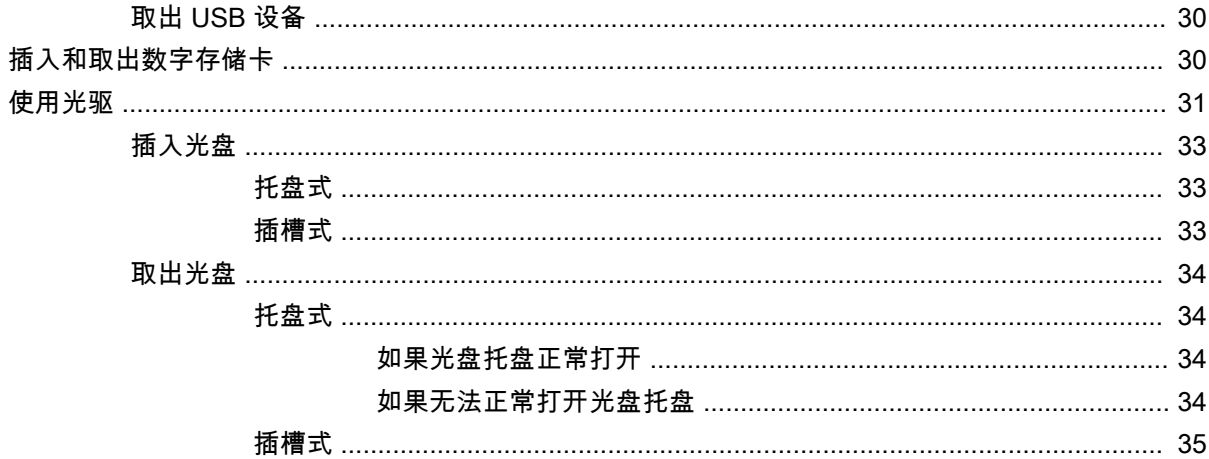

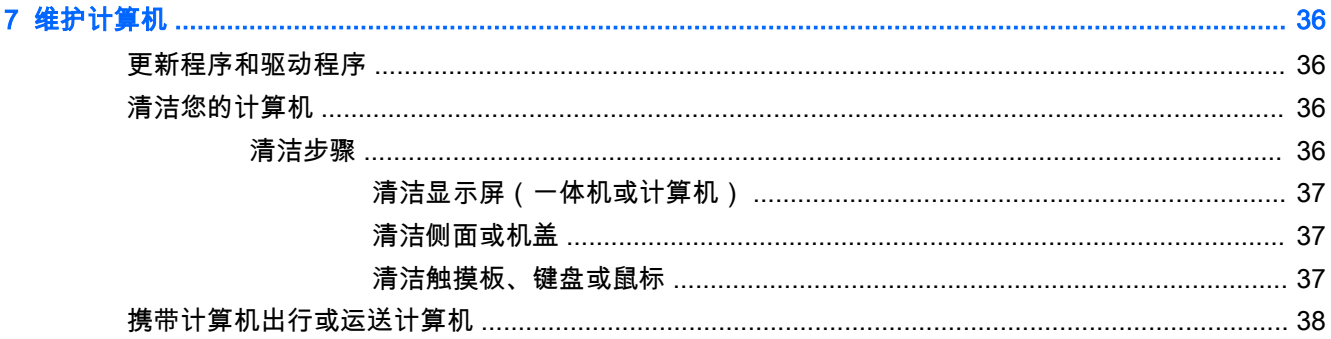

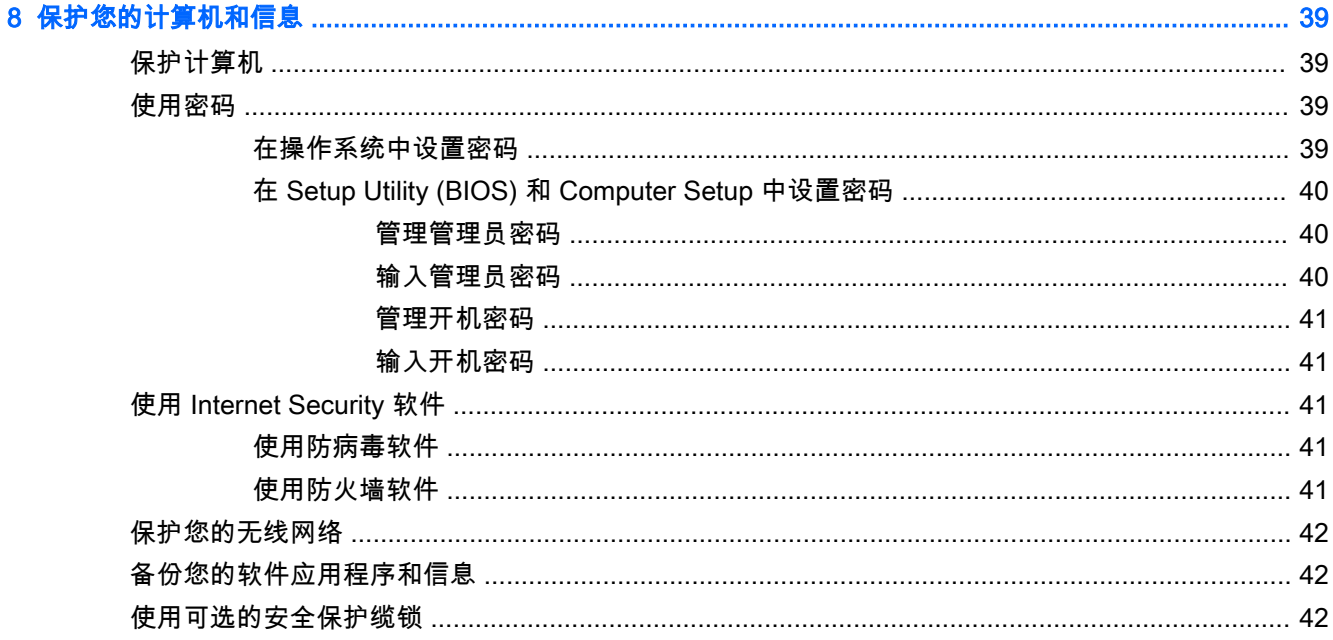

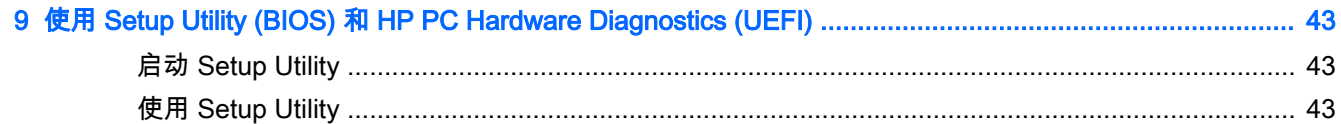

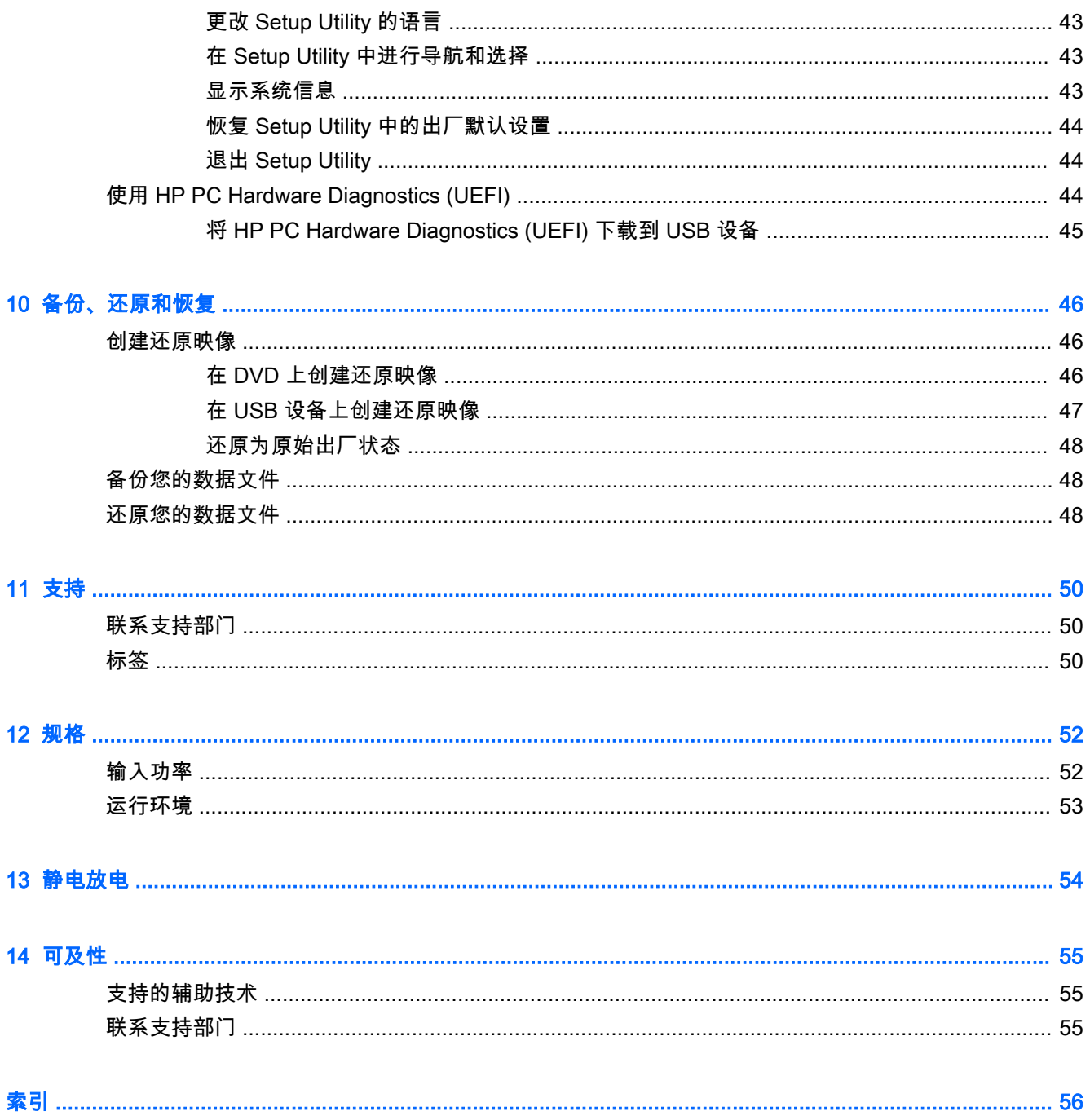

# <span id="page-8-0"></span>1 由此开始

 $\bar{\mathbb{D}}$ "切记:此计算机上安装的 Ubuntu 操作系统不支持其他操作系统上可用的一些功能。例如,Ubuntu 可 能不支持可切换显卡或双显卡、触摸屏、WWAN、指纹识别器、蓝光、可信平台模块、GPS 以及诸如 M.2 SSD 和 mSATA 的驱动器。Ubuntu 也不完全支持 Bluetooth。

此计算机是一款旨在提高工作效率和增强娱乐体验的强大工具。要最大限度地利用您的计算机,请阅 读本章,以了解设置后的最佳做法、用计算机可进行的有趣事情,以及从何处获得更多 HP 资源。

# 最佳做法

要保护您的计算机,建议在设置并注册计算机后执行以下步骤:

- 通过创建恢复光盘或恢复闪存驱动器备份硬盘驱动器。请参阅第 46 [页的备份、还原和恢复。](#page-53-0)
- 如果尚未连接到有线或无线网络,请执行此操作。请参阅第 4 [页的连接到网络](#page-11-0)中的详细信息。
- 了解计算机的硬件和软件。请转到第 3 [页的查找您的硬件和软件信息](#page-10-0)和第 10 [页的享受娱乐](#page-17-0) [功能了](#page-17-0)解相关信息。
- 更新或购买防病毒软件。请参阅第 41 [页的使用防病毒软件了](#page-48-0)解更多信息。

# 可进行的有趣事情

- 您知道可在计算机上观看 YouTube 视频。但您是否知道还可将计算机连接到电视并在电视上观看 视频?如需详细信息,请参阅第 14 页的连接 [HDMI 电视或显示器。](#page-21-0)
- 您知道可在计算机上聆听音乐。但您是否知道还可将实时广播流式传输到计算机,以及收听世界 各地的音乐或谈话广播节目?请参阅第 10 [页的使用音频。](#page-17-0)
- 您知道可以用计算机创建功能强大的演示文稿。但您是否知道还可连接到投影仪,与一群人分享 您的创意?请参阅第 12 页的连接 [VGA 显示器或投影仪](#page-19-0)。

# <span id="page-9-0"></span>更多 HP 资源

您已根据《设置说明》打开计算机并找到本指南。 有关产品详细信息、使用方法信息等,请使用此 表。

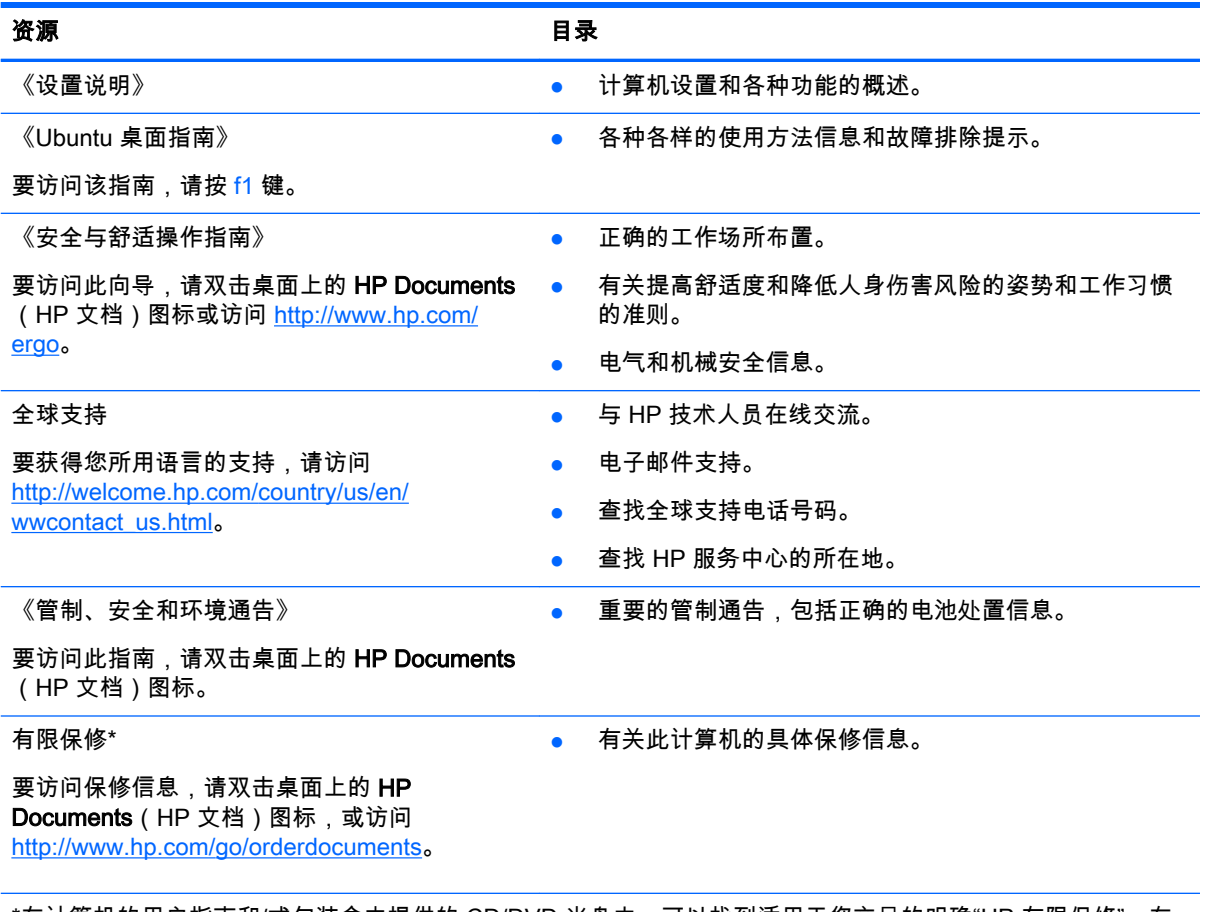

\*在计算机的用户指南和/或包装盒内提供的 CD/DVD 光盘中,可以找到适用于您产品的明确"HP 有限保修"。在 某些国家/地区,包装盒中可能随附印刷版"HP 有限保修"。对于不提供印刷版保修声明的国家/地区,可从 <http://www.hp.com/go/orderdocuments> 或向以下地址发函以索取印刷版:

- 北美地区: Hewlett-Packard, MS POD, 11311 Chinden Blvd, Boise, ID 83714, USA
- 欧洲、中东地区、非洲:Hewlett-Packard, POD, Via G. Di Vittorio, 9, 20063, Cernusco s/Naviglio (MI), Italy
- 亚太地区: Hewlett-Packard, POD, P.O. Box 200, Alexandra Post Office, Singapore 911507

在索取印刷版保修声明时,请附上您的产品部件编号、保修期(可在维修标签上找到)、姓名和邮寄地址。

切记:请勿将您的 HP 产品退至上述地址。有关美国支持情况,请访问 [http://www.hp.com/go/contactHP。](http://www.hp.com/go/contactHP)有关 全球支持情况,请访问 [http://welcome.hp.com/country/us/en/wwcontact\\_us.html](http://welcome.hp.com/country/us/en/wwcontact_us.html)。

# <span id="page-10-0"></span>查找您的硬件和软件信息

- 1. 单击顶部面板最右侧的 System menu (系统菜单)图标,然后单击 System Settings (系统设 置)。
- 2. 选择 System (系统)部分的 Details (详细信息)图标 。

此时将显示概览,其中包含您的计算机内安装的所有设备,包括光驱、固态驱动器 (SSD) 或辅助硬盘 驱动器。

要查看计算机中所安装的软件,请执行以下操作:

- 1. 单击桌面左侧启动程序中的 Ubuntu 软件中心按钮,然后单击窗口顶部的已安装显示软件类别。
- 2. 单击软件类别以显示该类别的已安装软件。

# <span id="page-11-0"></span>2 连接到网络

您可携带计算机前往世界各地。但即使在家中,使用计算机配合有线或无线网络连接即可探索全世界 和访问成千上万个网站上的信息。本章将帮助您进入这个领域。

# 连接到无线网络

无线技术通过无线电波传输数据,而不是使用线缆。您的计算机可能配备了下面的一个或多个无线设 备:

- 无线局域网 (WLAN) 设备 将计算机连接到公司办公室、家庭以及机场、餐馆、咖啡店、旅馆和 大学等公共场所的局域网(通常称为 Wi-Fi 网络、无线 LAN 或 WLAN)。在 WLAN 中,计算机 中的移动无线设备与无线路由器或无线接入点通信。
- Bluetooth® 设备 创建个域网 (PAN) 以连接到其他启用 Bluetooth 的设备,例如计算机、电 话、打印机、头戴式受话器、扬声器和照相机等。在 PAN 中,每个设备直接与其他设备通信,并 且这些设备必须相对比较靠近 — 通常两个设备相距 10 米(大约 33 英尺)以内。

## 识别无线和网络状态图标

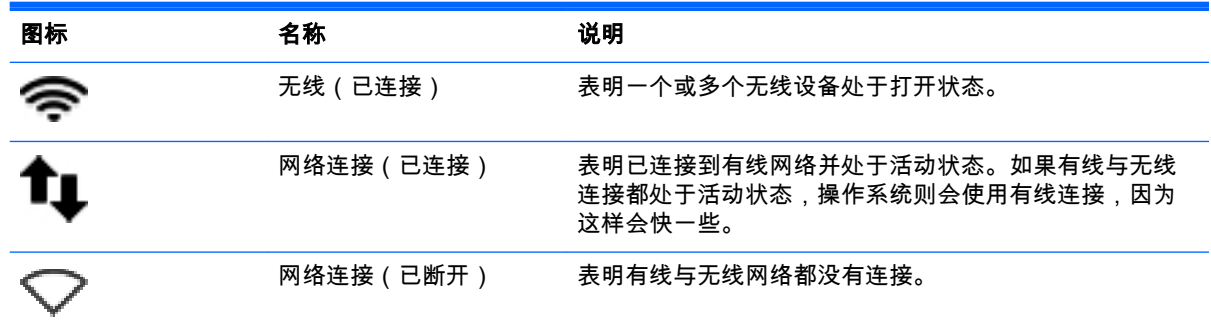

### <span id="page-12-0"></span>使用无线控制

可以使用以下功能来控制计算机中的无线设备:

- 无线按钮、无线开关、无线键或飞行模式键(在本章中称为无线按钮)(仅限部分机型)
- 操作系统控件

#### 使用无线按钮

根据您的产品型号,计算机可能有一个无线按钮、一个或多个无线设备,以及一个或多个无线指示 灯。计算机上的所有无线设备在出厂时均已启用,因此,当打开计算机时,无线指示灯会亮起(白 色)。

无线指示灯指示无线设备的总体电源状态,而不是单个设备的状态。如果无线指示灯为白色,则表示 至少有一个无线设备处于开启状态。如果无线指示灯为琥珀色,则所有无线设备均处于关闭状态。

因为无线设备在出厂时已启用,所以可以使用无线按钮同时打开或关闭无线设备。单击顶部面板最右 侧的网络菜单图标 <>>>>>>>>>>> ,然后单击编辑连接,可以控制单个无线设备。

#### 使用操作系统控件

要启用或禁用无线或有线网络设备,请执行以下操作:

- 1. 单击顶部面板最右侧的 Network menu (网络菜单)图标。
- 2. 要启用或禁用以下设备之一,请选中或清除以下选项之一:
	- Enable Networking(启用网络)(所有网络设备)
	- Enable Wireless ( 启用无线 )

### 使用 WLAN

您可以使用 WLAN 设备来访问无线局域网 (WLAN),它由通过无线路由器或无线接入点链接在一起的 其他计算机和附件组成。

- $\stackrel{\mathbb{M}}{\rightarrow}$ 注:创建无线连接或允许访问网络中的用户时,将提示您输入根密码。
- *|"" 注:无线路由器* 和*无线接入点* 这两个术语通常可互换使用。
	- 大型 WLAN(如公司或公共 WLAN)通常使用的是无线接入点,它可以接入大量计算机和附件, 并且可以将重要的网络功能分开。
	- 家庭或小型办公室 WLAN 通常使用无线路由器,可使几台无线和有线计算机共享 Internet 连接、 打印机和文件,而无需使用其他硬件或软件。

要使用计算机中的 WLAN 设备,您必须连接到 WLAN 基础结构(通过服务提供商或者公共或公司网络 提供)。

### <span id="page-13-0"></span>使用 Internet 服务提供商

在住宅中设置 Internet 访问之前,必须在 Internet 服务提供商 (ISP) 处建立帐户。要购买 Internet 服务 和调制解调器,请与当地的 ISP 联系。ISP 将帮助您设置调制解调器,安装网络电缆以将无线计算机 连接到调制解调器上并测试 Internet 服务。

 $\bar{\mathbb{F}}$  注:ISP 将为您提供用于访问 Internet 的用户 ID 和密码。请记下此信息并妥善保存。

#### 设置 WLAN

要设置 WLAN 并连接到 Internet, 您需要使用以下设备:

- 从 Internet 服务提供商 (ISP) 购买的宽带调制解调器(DSL 或电缆)(1) 和高速 Internet 服务
- 无线路由器 (2) (需单独购买)
- 无线计算机 (3)
- $\stackrel{\mathbb{M}}{\rightarrow}$ 注:某些调制解调器具有内置的无线路由器。请向 ISP 核实您所使用的调制解调器类型。

下图显示了连接到 Internet 的无线网络安装示例。

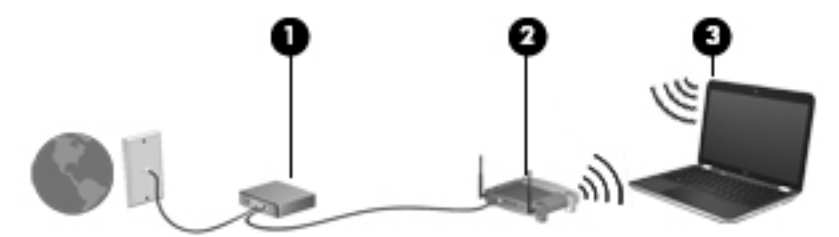

随着网络规模的扩大,可以在网络上连接其他无线和有线计算机以访问 Internet。

有关设置 WLAN 的帮助,请参阅您的路由器制造商或 ISP 提供的信息。

#### 配置无线路由器

有关设置 WLAN 的帮助,请参阅您的路由器制造商或 ISP 提供的信息。

 $\dddot{\Xi}$ "注:建议您在开始时使用路由器附带的网络电缆,将新无线计算机连接到路由器上。请在计算机成功 连接到 Internet 后,再拔下电缆,通过无线网络访问 Internet。

#### <span id="page-14-0"></span>保护 WLAN

在设置 WLAN 或访问现有 WLAN 时,请务必启用安全保护功能,以防止他人未经授权擅自访问您的网 络。公共场所(热点,如咖啡厅和机场)中的 WLAN 可能没有提供任何安全保护。如果担心计算机在 热点范围内的安全,请仅在网上收发非机密电子邮件和进行基本的网上冲浪。

无线电信号会传播到网络之外,因此其他 WLAN 设备可接收到未受保护的信号。请采取以下预防措施 保护 WLAN:

● 使用防火墙。

防火墙检查发往您所在网络的数据和数据请求,并丢弃任何可疑的内容。防火墙既可以是软件防 火墙,也可以是硬件防火墙。某些网络结合使用了这两种类型的防火墙。Ubuntu 不包含防火墙软 件,但是您可以下载 Ubuntu 免费提供的 Gufw 防火墙实用程序。有关如何下载和安装 Gufw 的信 息,请参阅第 41 [页的使用防火墙软件。](#page-48-0)

● 使用无线加密。

无线加密使用各种安全设置对通过网络传输的数据进行加密和解密。

#### <span id="page-15-0"></span>连接到 WLAN

要连接到 WLAN,请执行以下步骤:

- 1. 确保打开了 WLAN 设备。如果设备已打开,则无线指示灯为白色。如果无线指示灯为琥珀色,请 按下无线按钮。
- 2. 单击顶部面板最右侧的 Network menu(网络菜单)图标。

可用的无线网络在 Wireless Networks(无线网络)下面列出。

3. 单击所需的无线网络。

如果网络是具有安全保护功能的 WLAN,则会提示您输入网络安全代码。键入该代码,然后单击 OK(确定)以完成连接过程。

- $\left|\widetilde{\Xi}'\right\rangle$ 注:要连接到没有自动检测到的网络,请单击 Network menu(网络菜单)图标,然后选择 Connect to Hidden Wireless Network(连接到隐藏的无线网络)。输入 ESSID 信息,然后设置 加密参数。
- <mark>L 社:如果未列出 WLAN,并且您的网络不是隐藏的,则说明您不在无线路由器或接入点的范围</mark> 内。

如果未看见想要连接的网络,则单击顶部面板最右侧的 Network menu(网络菜单)图标,然后单 击 Edit Connections(编辑连接)。

 $\hat{\vec{\varepsilon}}$  注:根据 WLAN 的实现方式、路由器制造商及其他电子设备或建筑障碍(如墙壁和地板)的干扰, WLAN 连接的功能范围(无线信号的传输距离)会有所不同。

### 使用 Bluetooth 无线设备

您的计算机可能有 Bluetooth 设备,具体取决于型号。Bluetooth 设备可以在短距离内进行无线通信, 以替代以往使用电缆连接以下电子设备的物理连接方式:

- 计算机(台式机、笔记本和 PDA)
- 电话(移动电话、无绳电话和智能电话)
- 成像设备(打印机和相机)
- 音频设备 (头戴式受话器和扬声器)
- 鼠标

Bluetooth 设备提供对等功能,可用来设置 Bluetooth 设备的个域网 (PAN)。有关配置和使用 Bluetooth 设备的信息,请参阅 Bluetooth 软件帮助。

## 连接有线网络

连接到 LAN 需要使用 8 针 RJ-45 网络电缆。

警告!为了降低电击、火灾或设备损坏的风险,请不要将调制解调器电缆或电话电缆插入 RJ-45(网 络)插孔。

## <span id="page-16-0"></span>连接到局域网 (LAN)

如果要将计算机直接连接到住宅内的路由器(而非以无线方式工作),或要连接到办公室中的现有有 线网络,请使用 LAN 连接。

要连接网络电缆,请执行以下步骤:

- 1. 将网络电缆插入计算机上的网络插孔 (1)。
- 2. 将网络电缆的另一端插入墙上的网络插孔 (2) 或路由器。
- $\stackrel{\leftrightarrow}{\Box}$ 注:如果网络电缆上含有噪声抑制电路 (3)(防止接收电视和广播所产生的干扰),请将电缆上该 电路所在的一端朝向计算机。

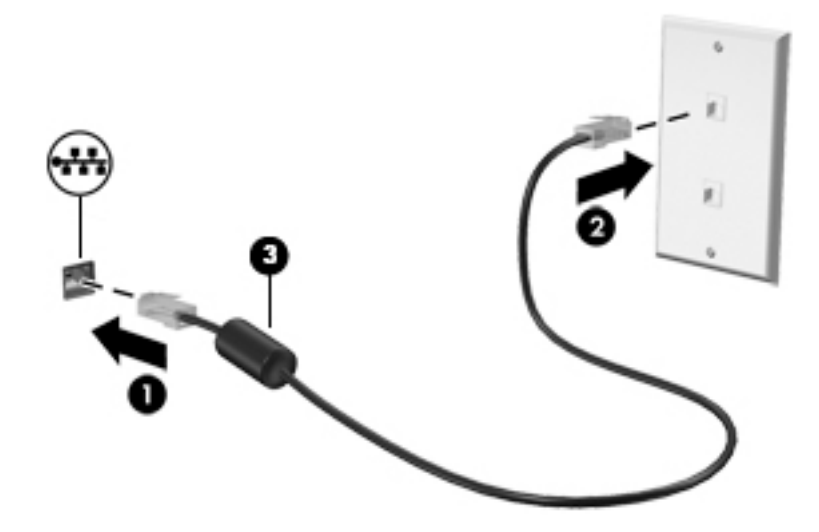

# <span id="page-17-0"></span>3 享受娱乐功能

使用 HP 计算机作为娱乐中心可通过网络摄像头进行社交、欣赏和管理音乐,以及下载和观看影片。或 者,要使计算机成为更加强大的娱乐中心,请连接外接设备,如显示器、投影仪、电视、扬声器、耳 机。在部分机型上,还可连接高清设备。您也可以将网络摄像头与应用程序(例如 Google Hangouts 和 Skype)结合使用。

# 使用网络摄像头

您的笔记本计算机可能配备了集成网络摄像头。 网络摄像头是一种强大的社交网络工具,通过它可与 隔壁或世界另一端的好友和同事近距离交流。 通过网络摄像头,可用即时消息软件发送流式视频,还 可以使用预装软件摄像头拍摄静态照片。

## 使用音频

在带光驱的 HP 计算机上,可播放音乐 CD、下载和欣赏音乐、从 Web 播放流式音频(包括广播)、 录制音频或混合音频和视频以创建多媒体内容。要增强听音效果,请连接外接音频设备,如扬声器或 耳机。

### <span id="page-18-0"></span>连接扬声器

可通过将有线扬声器连接到计算机上或坞站上的 USB 端口(或音频输出插孔),将有线扬声器连接到 计算机。

要将*无线* 扬声器连接到计算机,请按设备制造商的说明进行操作。要将高清扬声器连接到计算机,请 参阅第 14 [页的配置音频设置\(对于](#page-21-0) HDMI 电视)。在连接音频设备之前,务必要调节音量。

### 连接耳机

可将有线耳机连接到计算机上的耳机插孔。

要将*无线* 耳机连接到计算机,请按设备制造商的说明进行操作。

 $\bigwedge$  警告!为降低造成人身伤害的风险,请调节音量后再戴上耳机、耳塞或头戴式受话器。有关其他安全 信息,请参阅《管制、安全和环境通告》。

#### 连接麦克风

要录制音频,请将麦克风连接到计算机上的麦克风插孔。要在录音时获得最佳效果,请直接对着麦克 风讲话,并在没有背景噪音的条件下录音。

### 检查声音

要检查计算机上的系统声音,请执行以下步骤:

- 1. 单击顶部面板最右侧的 System menu(系统菜单)图标,然后单击 System Settings(系统设 置)> Sound(声音)图标。
- 2. 单击 Sound Effects(声音效果)选项卡,然后在 Choose an alert sound(选择一个警报声音) 下选择一个声音选项以测试各个声音。

要检查计算机上的录音功能,请执行以下步骤:

- 1. 单击顶部面板最右侧的 System menu(系统菜单)图标,然后单击 System Settings(系统设 置)> Sound(声音)图标。
- 2. 单击 Input (输入)选项卡,然后在窗口左侧的 Record sound from (录制声音来源)面板中选择 Line in (线路输入)或 Internal Microphone (内置麦克风)。
- 3. 通过将 Input volume (输入音量)滑块移动到所需位置调节输入音量。
- $\left|\widetilde{\mathbb{F}}\right\rangle$ 注:要在录音时获得最佳效果,请直接对着麦克风讲话,并在没有背景噪音的条件下录音。

要确认或更改计算机的音频设置,请单击顶部面板右侧的 Sound menu(声音菜单)图标。

## 使用视频

HP 计算机是一种强大的视频设备,通过它可在喜爱的网站上观看流式视频,并可下载视频和影片以在 计算机上观看而无需访问网络。

要增强观看效果,请使用计算机上的某个视频端口连接到外接显示器、投影仪或电视。大多数计算机 具有视频图形阵列 (VGA) 端口,该端口用于连接模拟视频设备。某些计算机具有 DisplayPort,它可连 接可选的数字显示设备(如高性能显示器或投影仪)。此外,某些计算机具有高清多媒体接口 (HDMI) 端口,通过它可连接高清显示器或电视。

 $\bar{\mathbb{D}}$ "切记:确保使用正确的电缆,将外接设备连接到计算机上正确的端口。如果您有任何疑问,请参阅设 备制造商的说明。

### <span id="page-19-0"></span>连接 VGA 显示器或投影仪

要在外接 VGA 显示器上查看计算机屏幕图像或投影该图像进行演示,请将显示器或投影仪连接到计算 机的 VGA 端口。

 $\stackrel{\mathbb{M}}{\rightarrow}$ 注:调整外接设备的屏幕分辨率。单击顶部面板最右侧的**系统菜单**图标,然后单击**显示屏**,然后从**分 辨率**旁边的下拉菜单中选择分辨率。从**启动程序位置**旁边的下拉菜单中选择用于显示启动程序的显示 屏。单击应用来应用所有更改。

要连接显示器或投影仪,请执行以下操作:

1. 将显示器或投影仪上的 VGA 电缆按所示方法连接到计算机上的 VGA 端口。

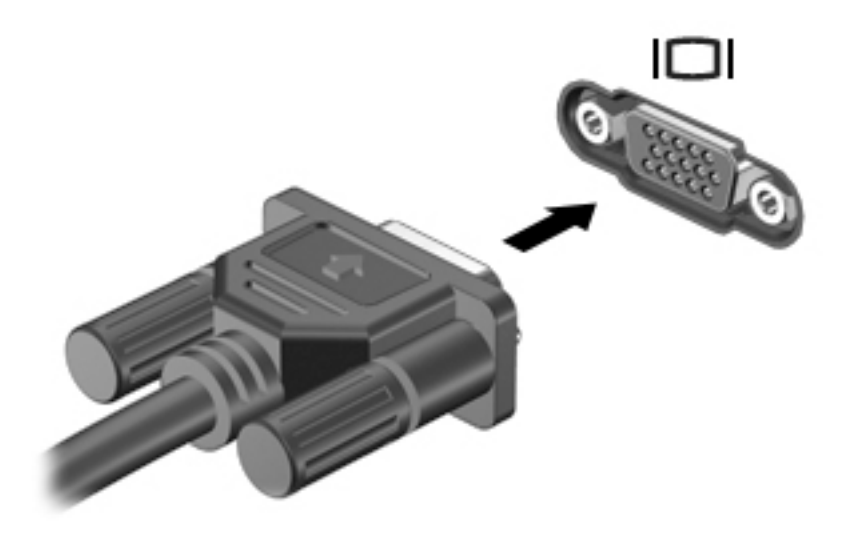

2. 按 f4 可在四种显示状态之间切换屏幕图像:

 $\stackrel{\leftrightarrow}{\mapsto}$ 注:根据您的产品型号,此操作的功能键可能有所不同。

- 仅限笔记本电脑显示屏: 仅在计算机上查看屏幕图像。
- **镜像显示屏:** 同时在计算机和外接设备上查看屏幕图像。
- 扩**展:** 同时在计算机和外接设备上查看扩展的屏幕图像。
- 仅限外接显示器: 仅在外接设备上查看屏幕图像。

每次按 f4 键,都会改变显示状态。

如果在按 f4 键后未检测到外接显示器,请执行以下步骤:

- 1. 单击顶部面板最右侧的 System menu(系统菜单)图标,然后单击 **显示屏**。
- 2. 单击 检测显示屏按钮。
- 3. 将显示屏布局下方的**开/关**滑块按钮滑动至**开**。如果未检测到默认显示器,则使用外接显示器规格 设置分辨率并刷新速率。如果需要,可更改旋转度。如果显示屏要求镜像,则单击**镜像显示屏**复 选框。
- 4. 在配置设置后,单击应用,然后单击确定。

### <span id="page-20-0"></span>**DisplayPort**

DisplayPort 可以将计算机连接到视频或音频设备(如高清电视),或者连接到任何兼容的数字或音频 组件。与 VGA 外接显示器端口相比,DisplayPort 可以提供更高的性能并改善数字连接。

- $\stackrel{\mathbb{L}}{=} \mathbb{Z}$  : 要通过 DisplayPort 传输视频和/或音频信号,需要使用 DisplayPort 电缆(需单独购买)。
- **② 注:可以将 DisplayPort 设备连接到计算机上的 DisplayPort。计算机屏幕上显示的信息可同时显示在** DisplayPort 设备上。

要将视频或音频设备连接到 DisplayPort 端口,请执行以下操作:

1. 将 DisplayPort 电缆的一端插入计算机上的 DisplayPort 端口。

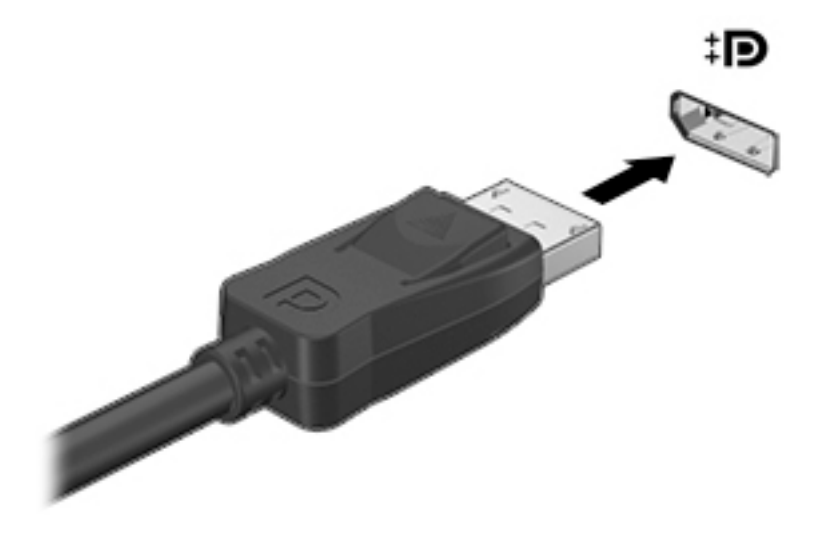

2. 将电缆的另一端连接到视频设备上,如需其他信息,请参阅设备制造商说明。

 $\overrightarrow{p}$ 注:要拔下设备电缆,请按下连接器释放按钮。

### <span id="page-21-0"></span>连接 HDMI 电视或显示器

要在高清电视或显示器上查看计算机屏幕图像,请按以下说明连接高清设备。 要将 HDMI 设备连接到笔记本计算机,需要使用 HDMI 电缆(需单独购买)。

 $\stackrel{\mathbb{M}}{\rightarrow}$ 注:请调节外接设备的屏幕分辨率,尤其是当您选择了扩展选项时。单击顶部面板最右侧的 System menu(系统菜单)图标,单击 **显示屏**,然后从 Resolution(分辨率)旁边的下拉菜单选择一个分辨率 以获得最佳效果。

要将高清电视或显示器连接到计算机,请执行以下操作:

1. 将 HDMI 电缆的一端连接到计算机上的 HDMI 端口。

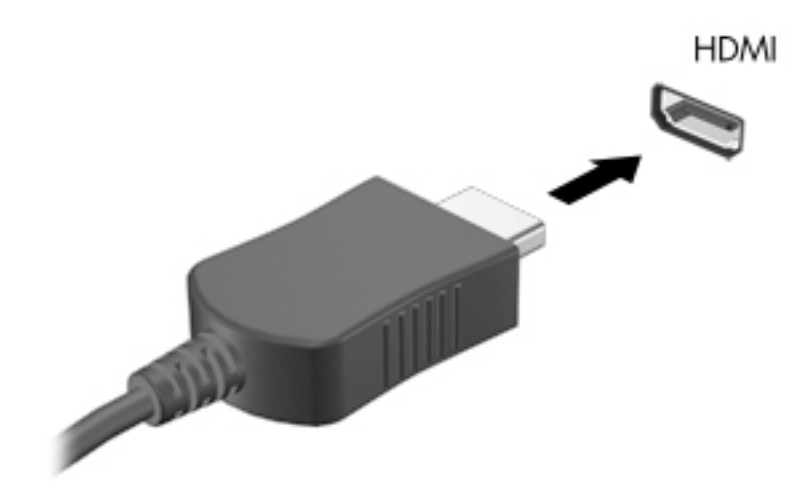

- 2. 将电缆的另一端连接到高清电视或显示器。
- 3. 按 f4 键可在四种显示状态之间切换计算机屏幕图像:
	- 仅限笔记本电脑显示屏: 仅在计算机上查看屏幕图像。
	- **镜像显示屏:** 同时在计算机和外接设备上查看屏幕图像。
	- 扩展: 同时 在计算机和外接设备上查看扩展的屏幕图像。
	- 仅限外接显示器: 仅在外接设备上查看屏幕图像。

每次按 f4 键,都会改变显示状态。

#### 配置音频设置(对于 HDMI 电视)

HDMI 是唯一一个支持高清视频和音频的视频接口。将 HDMI 电视连接到计算机后,可通过以下这些步 骤打开 HDMI 音频:

- 1. 单击顶部面板右侧的 Sound menu(声音菜单)图标,然后单击 Sound Settings(声音设置)。
- 2. 在 Output(输出)选项卡上,单击 Internal Audio Digital Stereo (HDMI)(内置音频数字立体声 (HDMI))。
- 3. 关闭声音窗口。

要使音频流返回计算机扬声器,请执行以下这些步骤:

- 1. 单击顶部面板最右侧的 Sound menu(声音菜单)图标,然后单击 Sound Settings(声音设 置)。
- 2. 在 Output(输出)选项卡上,单击 Internal Audio Analog Stereo(内置音频模拟立体声)。
- 3. 关闭声音窗口。

# <span id="page-23-0"></span>4 使用键盘和指点设备

计算机可使用键盘和指点设备,方便地在屏幕上导航。部分机型还具有执行常用任务的操作键或热键 快捷键。通过触摸板,可以像使用外接鼠标一样执行屏幕功能。

要了解指点设备的功能和选择首选设置,请执行以下操作:

- 1. 单击顶部面板最右侧的 System menu(系统菜单)图标,然后单击 System Settings(系统设 置)。
- 2. 单击 Mouse and Touchpad (鼠标和触摸板)。

通过将鼠标连接到计算机上的 USB 端口,可以使用外接 USB 鼠标(需要单独购买)。

 $\left|\widetilde{\mathbb{F}}\right|$  注:根据国家/地区,键盘的按键和键盘功能可能与本节中讨论的有所不同。

# 使用操作键

操作键可执行分配的功能。f1 至 f12 各键上的图标表明对该键分配的功能。通常 f5 键可启动文件浏览 器,并显示主文件夹的内容。

 $\stackrel{\mathbb{M}}{\rightarrow}$ 注:本节介绍大多数机型常用的操作键。您的计算机上可能未提供某些操作键。

要使用操作键功能,请按该键。

注意:在 Setup Utility 中进行更改时,请务必小心谨慎。错误的设置可能使计算机无法正常运行。

操作键功能在出厂时已启用。也可在 Setup Utility (BIOS) 中禁用此功能。请参阅第 43 [页的使用](#page-50-0)  Setup Utility (BIOS) 和 [HP PC Hardware Diagnostics \(UEFI\)以](#page-50-0)获得有关打开 Setup Utility (BIOS) 的说 明,然后按屏幕底部的说明进行操作。

要在禁用操作键功能后执行所分配的功能,必须同时按 fn 键与相应的操作键。

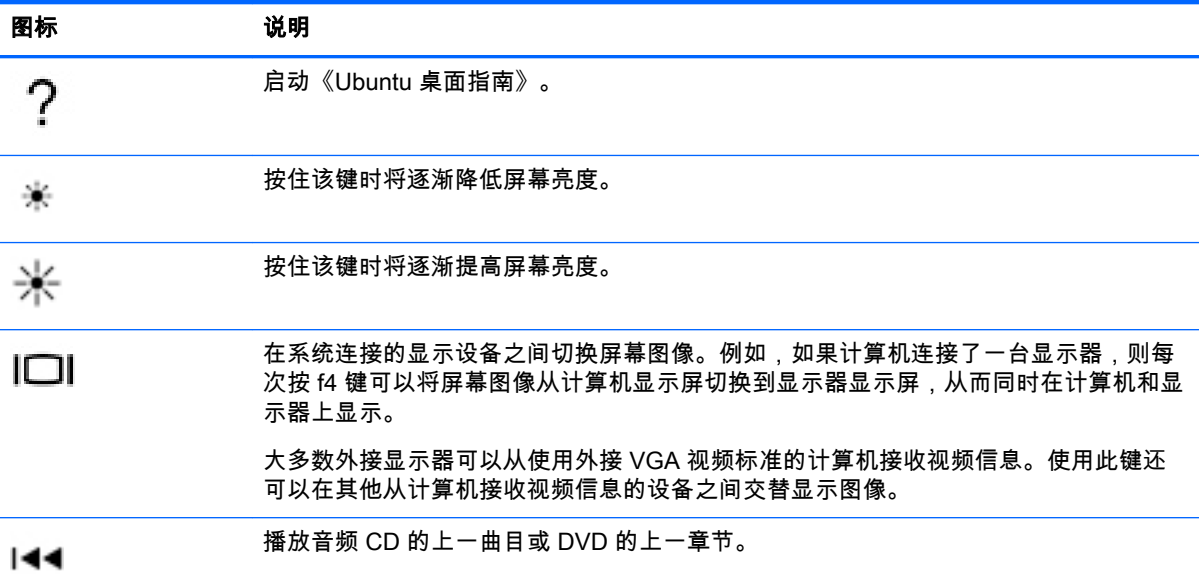

<span id="page-24-0"></span>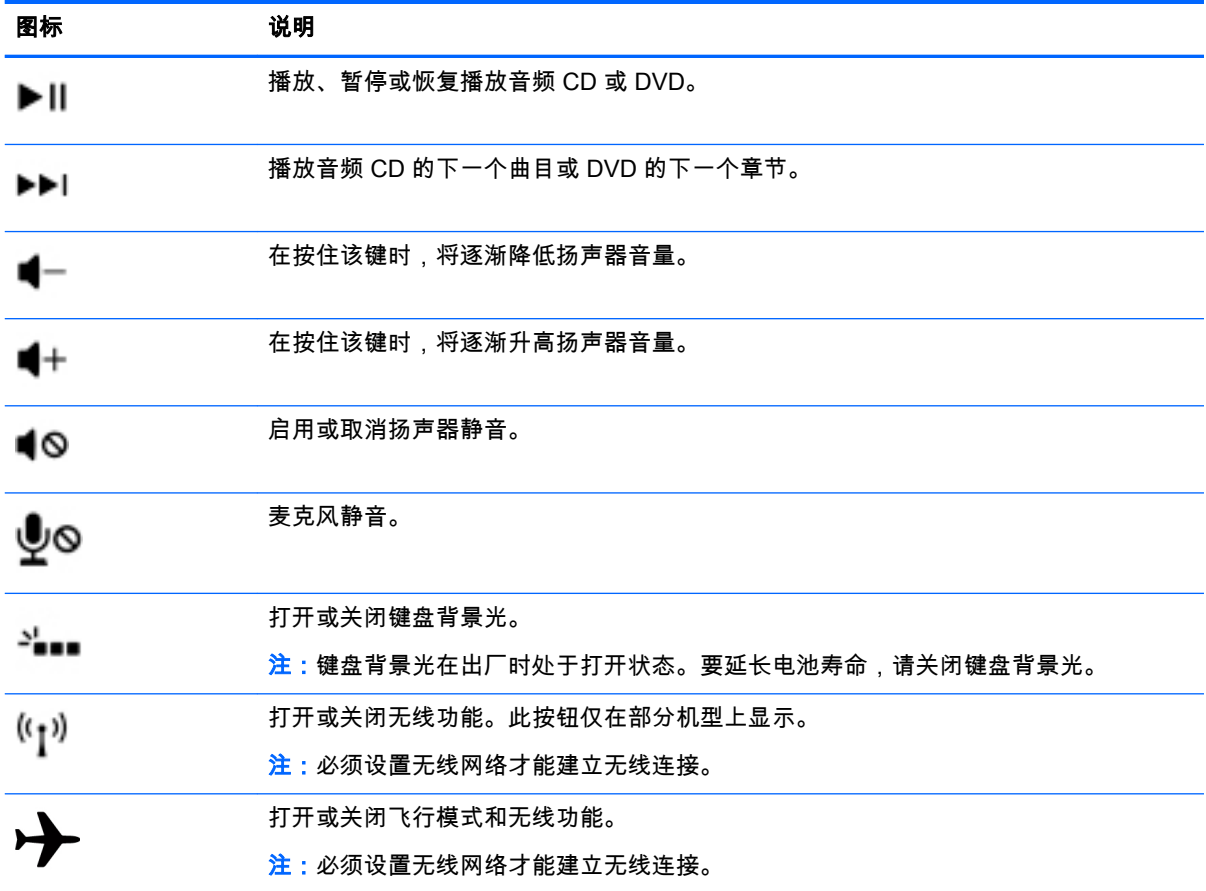

# 使用触摸板

您可以在触摸板上通过简单的手指移动来浏览计算机。

<span id="page-25-0"></span>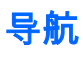

要移动屏幕上的指针,请用一个手指沿指针要移动的方向在触摸板上滑动。

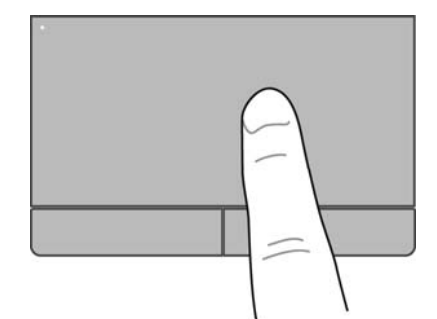

要使用触摸板来单击、双击和拖动,请执行以下操作:

- 1. 单击顶部面板最右侧的 System menu (系统菜单)图标,然后单击 System Settings (系统设 置)> Mouse and Touchpad(鼠标和触摸板)。
- 2. 选择要打开或关闭的手势。
- 3. 单击右上角的 x 关闭窗口。

选择

触摸板左右按钮的使用方式与外接鼠标上对应按钮的使用方式相同。

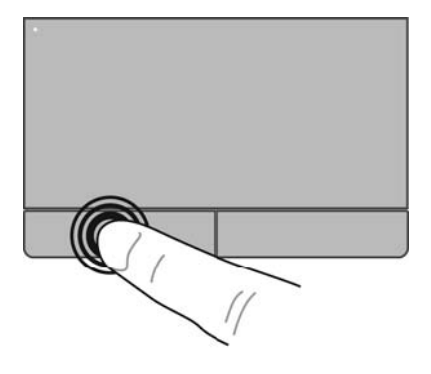

# <span id="page-26-0"></span>使用触摸板手势

要使用触摸板手势,将两个手指同时放在触摸板上或使用触摸板的边缘。

学 注: 并非所有程序都支持触摸板手势。

### <span id="page-27-0"></span>水平滚动

水平滚动功能对于上下或左右移动页面或图像非常有用。要进行滚动,请将两个手指稍微分开放在触 摸板上,并在触摸板表面上向上、向下、向左或向右拖动手指。

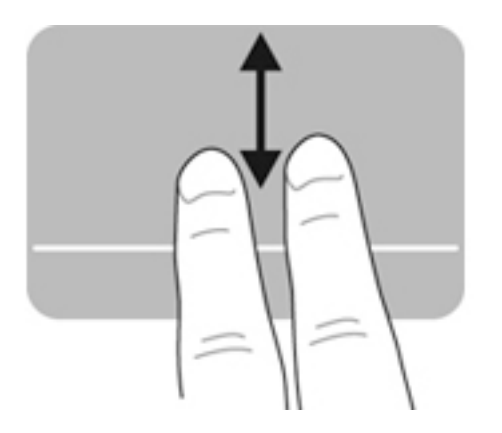

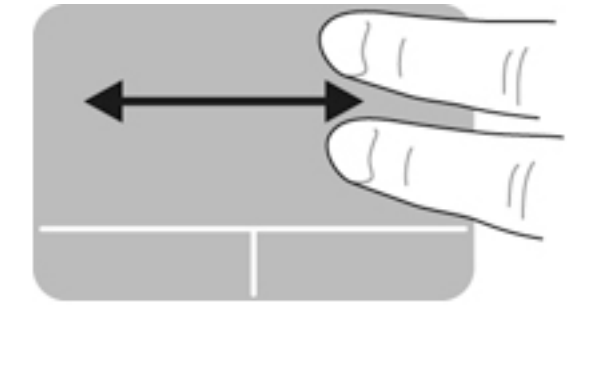

### 边缘滚动

边缘滚动允许您使用触摸板的边缘滚动。选择该选项后,在触摸板右侧上下滑动手指以垂直滚动。启 用水平滚动后,沿触摸板底部向左和向右移动手指即可实现水平滚动。

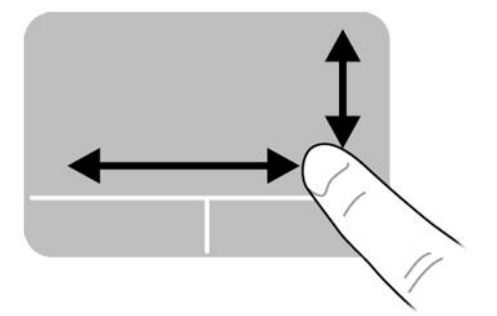

# <span id="page-28-0"></span>5 管理电源

计算机可依靠电池电源或外接电源运行。当计算机仅依靠电池电源供电,并且没有可用于对电池进行 充电的交流电源时,监控和节省电池电量便十分重要。

# 关闭计算机

八 注意:关闭计算机时未保存的信息将会丢失。

"关机"命令将关闭所有打开的程序(包括操作系统),然后关闭显示屏和计算机。

在以下任何情况下,应关闭计算机:

- 需要更换电池或检修计算机内部的组件时
- 与未连接到 USB 端口的外接硬件设备进行连接时
- 将长时间不使用计算机并与外接电源断开连接

要关闭计算机,请执行以下步骤:

 $\bar{\mathbb{B}}$  注:如果计算机处于挂起或休眠状态,则必须先退出挂起或休眠状态,然后才能关闭计算机。

- 1. 保存您的工作并关闭所有打开的程序。
- 2. 单击顶部面板最右侧的 System menu (系统菜单)图标,然后单击 Shut Down (关机) > Shut Down(关机)。

如果计算机没有响应,并且您无法使用上述关机步骤,请按顺序尝试以下紧急步骤;

- 按住电源按钮至少 5 秒钟。
- 断开计算机的外接电源,然后拆除电池(如果计算机包含用户可更换的电池)。

## 设置电源选项

### 使用节能状态

 $\stackrel{\mathbb{M}}{\rightarrow}$ 注:休眠和混合睡眠节能状态仅在部分机型上可用。

计算机出厂时启用了两种节能状态:挂起和休眠或混合睡眠。

在启动挂起状态后,电源指示灯将闪烁并清屏。您的工作将被保存到内存中,从而使退出挂起状态的 速度比退出休眠状态快。如果计算机长期处于挂起状态,或者如果在挂起状态下电池电量严重不足, 则计算机会启动休眠状态。

启动休眠状态后,您的工作将被保存到硬盘上的休眠文件中,然后计算机关闭。

启动混合睡眠后,计算机的状态(包括您的工作)将同时保存到内存和硬盘中。退出混合睡眠时,您 的计算机恢复到以前的状态。

 $\bigwedge$ 注意:为了防止降低音频和视频质量、丧失音频或视频播放功能或者丢失信息,请不要在读取或写入 光盘或外接介质卡时启动挂起、休眠或混合睡眠状态。

<span id="page-29-0"></span> $\left| \beta \right\rangle$ 注:计算机处于挂起、休眠或混合睡眠状态时,无法启动任何类型的网络连接或执行任何计算机功 能。

#### 启动和退出挂起状态

系统出厂时设置为当依靠电池供电或外接电源供电时,在停用计算机一段时间后启动挂起状态。

可通过单击顶部面板最右侧的 System menu (系统菜单)图标,然后单击 System Settings (系统设 置)> Power(电源)图标更改电源设置和超时。

计算机打开后,可以通过以下任一方式启动挂起状态:

- 快速按一下电源按钮。
- 合上显示屏。

 $\ddot{\mathbb{C}}$  注:此方法仅在使用电池为计算机供电时起作用。

单击顶部面板最右侧的 System menu(系统菜单)图标,然后单击 Suspend(挂起)。 要退出挂起状态,请执行以下操作:

▲ 快速按一下电源按钮。

当计算机退出挂起状态时,电源指示灯亮起,屏幕返回到您先前停止工作的地方。

#### 启动和退出休眠或混合睡眠(仅限部分**机型**)

系统的出厂设置为:当计算机依靠电池电源或外接电源供电时,一段时间不活动后启动休眠或混合睡 眠状态;或者当电池电量严重不足时,启动休眠或混合睡眠状态。

可通过单击顶部面板最右侧的系统菜单图标,然后单击系统设置 > 电源图标更改电源设置和超时。 计算机开启后,可以通过以下方式启动休眠状态:

- 快速按一下电源按钮,并单击**休眠**。
- 单击顶部面板最右侧的**系统菜单**图标,然后单击**休眠**。

要退出休眠状态,请执行以下操作:

▲ 快速按一下电源按钮。

当计算机退出休眠状态时,电源指示灯亮起,屏幕返回到您先前停止工作的地方。

#### 使用电源图标

Power(电源)图标位于 System Settings(系统设置)文件夹中。可以使用 Power(电源)图标访问 电源设置、查看剩余电池电量以及选择不同的电源计划。

- 要在计算机使用电池电源运行时显示剩余电池电量百分比,请单击顶部面板最右侧的 System menu(系统菜单)图标,然后单击 System Settings(系统设置)> Power(电源)图标。
- 要在计算机连接到外接电源时显示电池充电时间,请单击顶部面板右侧的 Battery menu(电池菜 单)图标。
- 要访问电源设置,请单击顶部面板最右侧的 System menu(系统菜单)图标,然后单击 System Settings(系统设置)> Power(电源)图标。

### 使用电源设置

电源设置是管理计算机如何使用电源的系统设置的集合。您可以自定义电源设置,从而帮助您实现节 能和性能最大化。

#### <span id="page-30-0"></span>查看当前的电源设置

- ▲ 单击顶部面板最右侧的 System menu(系统菜单)图标,然后单击 System Settings(系统设 置)> Power(电源)图标。
- $\left|\widetilde{\Xi}'\right\rangle$  注:要快速访问电源设置,您还可以单击顶部面板右侧的 Battery menu(电池菜单)图标,然后 单击 Power Settings(电源设置)。

#### 更改当前电源设置

- 1. 单击顶部面板最右侧的 System menu(系统菜单)图标,然后单击 System Settings(系统设 置)> Power(电源)图标。
- 2. 必要时更改 On battery power (使用电池电源)和 When plugged in (插入后)下的设置。

## 依靠电池电源供电

当计算机中装有已充电的电池并且未与外接电源连接时,将依靠电池电源供电。如果计算机安装了已 充电的电池,并且交流电源适配器与计算机断开连接,则计算机会自动切换到电池电源并且屏幕亮度 会降低以延长电池寿命。当关闭计算机并断开与外接电源的连接时,计算机中的电池会缓慢释放电 能。

计算机的电池寿命不尽相同,具体取决于电源管理设置、计算机上运行的程序、屏幕亮度、连接计算 机的外接设备,以及其他因素。

### 出厂密封的电池(仅限部分机型)

用户自己不太容易更换本产品的电池。取出或更换电池可能会影响您的保修范围。如果电池不再能再 充电,请与支持部门联系。

当电池寿命耗尽,不要将电池与日常生活垃圾一起弃置。请遵守当地关于电池处置的法律法规。

有关电池类型的信息,请参阅计算机附带提供的印刷版《设置说明》海报的"快速设置"部分。

### 取出可由用户更换的电池(仅限部分机型)

- $\bigwedge$  警告!为了减少潜在的安全问题,请仅使用随计算机提供的可由用户更换的电池、HP 提供的备用电池 或从 HP 购买的兼容电池。
- 注意:取出作为计算机唯一电源的用户可更换电池会造成信息丢失。为避免信息丢失,请在取出电池 前保存您的工作或关闭计算机。

有关电池类型的信息,请参阅计算机附带提供的印刷版《设置说明》海报的"快速设置"部分。

### 显示电池的剩余电量

▲ 单击顶部面板最右侧的 Battery menu(电池菜单)图标。

### 为电池充电

⁄ <u>八</u> 警告!请勿在飞机上为计算机的电池充电。

每当通过交流电源适配器或电源适配器选件将计算机插入外接电源时,都可以为电池充电。

无论计算机是处于关闭还是使用状态,都可以为电池充电,不过当计算机处于关闭状态时,充电速度 会更快。

<span id="page-31-0"></span>如果电池是新的,或者在两个星期或更长的时间内未使用,或者电池温度比室温高或低很多,则充电 时间可能会延长。

要延长电池寿命并优化电池充电显示的准确度,请执行以下建议的操作:

- 如果要为新电池充电,应在打开计算机之前使之充足电。
- $\left|\widetilde{\mathbb{F}}^\prime\right|$ 注:如果在电池充电时打开计算机,则通知区域中的电池计量器会在电池完全充足电之前显示百 分之百充电。
- 充电前通过正常使用的方式为电池放电,直至电池电量低于剩余全部电量的 5%。
- 如果已在长达一个月或更长的时间内未使用过电池,应校准电池,而不仅仅是为其充电。

### 最大限度延长电池寿命

要最大限度延长电池寿命,请执行以下操作:

- 1. 单击顶部面板中的 Battery menu(电池菜单)图标,然后单击 Power Settings(电源设置)。
- 2. 在 On battery power(使用电池电源)下:
	- 从 Suspend when inactive for (处于非活动状态一段时间后挂起)右侧的下拉列表中选择 30 minutes (30分钟)。
	- 从 When power is critically low(电池电量严重不足)右侧选择 Hibernate(休眠)或 Power off(关机)选项。
	- 选择 When the lid is closed (合上机盖时)右侧的挂起选项。
- 3. 单击 Close(关闭)。

### 管理电池电量不足的情况

本节中的信息说明了出厂时设置的警报和系统响应。可以使用电源设置更改某些电池电量不足警报和 系统响应。使用电源设置更改设置不会影响指示灯。

### <span id="page-32-0"></span>识别电池电量不足的情况

如果电池是计算机的唯一电源,而且已处于电量低或严重不足的状态,则将会发生以下情况:

● 如果计算机处于挂起状态,计算机在挂起状态下作短暂停留后便会关闭,此时尚未保存的任何信 息将会丢失。

#### <span id="page-33-0"></span>解决电池电量不足的情况

#### 当有外接电源时解决电池电量不足的情况

- ▲ 连接以下设备之一:
	- 交流电源适配器
	- 从 HP 购买的可选电源适配器

#### 当有充电的电池时解决电池电量不足的情况

- 1. 关闭计算机。
- 2. 取出电量耗尽的电池,然后装入充好电的电池。
- 3. 打开计算机。

### 节约电池电量

- 在不使用无线连接、局域网 (LAN) 连接和调制解调器应用程序时,应退出调制解调器应用程序并 关闭无线连接和局域网连接。
- 断开当前不使用的未连接外接电源的外接设备。
- 停止、禁用或取出当前不使用的外接介质卡。
- 降低屏幕亮度。
- 在不使用计算机时,启动挂起状态或关机。

### 存放电池

⁄ <u>个 注意:</u>为防止电池损坏,请勿将电池长期存放在高温环境中。

如果停止使用计算机并与外接电源断开连接的时间超过两周,请取出所有电池并单独存放。

为长时间保持所存放电池中的电量,应将电池存放在阴凉干燥处。

 $\stackrel{\mathbb{M}}{\rightarrow}$ 注:应该每隔 6 个月检查一次存放的电池。如果电池电量低于 50%,请为电池重新充电,然后再放回 存放位置。

对于已存放一个月或更长时间的电池,使用前应对其进行校准。

### 处置废旧电池

<u>八 警告</u>!为减少火灾或烧伤的危险,请勿拆卸、碾压或刺穿电池; 请勿使外部接点短路; 请勿将其投入 火中或水中。

有关废旧电池处置的信息,请参阅《管制、安全和环境通告》。

#### 更换电池

计算机的电池寿命不尽相同,具体取决于电源管理设置、计算机上运行的程序、屏幕亮度、连接计算 机的外接设备,以及其他因素。

可通过单击顶部面板右侧的 Battery menu(电池菜单)图标来获取有关电池的详细信息。

 $\bar{\mathbb{B}}$  注 : 要确保在需要时一直有电池电源可用 . HP 建议您在存储容量指示灯变为黄绿色的时候购买新的电 池。

# <span id="page-34-0"></span>使用外接交流电源

 $\stackrel{\mathbb{P}}{\rightarrow}$ 注:有关连接到交流电源的信息,请参阅计算机包装盒中提供的《设置说明》海报。

当计算机通过批准使用的交流电源适配器或可选的对接/扩展设备连接到外接交流电源时,计算机不使 用电池电源。

警告!为了减少潜在的安全问题,请仅使用随计算机提供的交流电源适配器、HP 提供的备用交流电源 适配器或从 HP 购买的兼容交流电源适配器。

在下列任一条件下,将计算机连接到外接交流电源:

警告!请勿在飞机上为电池充电。

- 为电池充电或校准电池时
- 安装或修改系统软件时
- 向光盘写入信息时(仅限部分机型)
- 当执行备份或恢复操作时

将计算机连接到外接交流电源时,会出现以下情况:

- 电池开始充电。
- 如果计算机已经开启,则顶部面板中的 Battery menu(电池菜单)图标的外观发生变化。 当您断开外接交流电源时,会出现以下情况:
- 计算机切换到电池电源。
- 将自动降低屏幕亮度,以延长电池寿命。

## <span id="page-35-0"></span>测试交流电源适配器

连接到交流电源时,如果计算机出现以下任何症状,则应该对交流电源适配器进行测试:

- 无法打开计算机。
- 无法打开显示屏。
- 电源指示灯熄灭。

要测试交流电源适配器,请执行以下操作:

- 1. 关闭计算机。
- 2. 从计算机中取出电池。
- 3. 将交流电源适配器连接到计算机上,然后将其插入交流电源插座中。
- 4. 打开计算机。
	- 如果电源指示灯*亮起*,则说明交流电源适配器可以正常工作。
	- 如果电源指示灯始终*熄灭* . 请检查与计算机以及交流电适配器与交流电源插座之间的连接以 确保连接牢固。
	- 如果连接牢固,但电源指示灯始终*熄灭*,则说明交流电源适配器无法正常工作,应予以更 换。

请联系支持部门,了解如何获取备用交流电源适配器。

# <span id="page-36-0"></span>6 管理和共享信息

驱动器是指可帮助您存储、管理、共享和访问信息的数字存储设备或固态驱动器。计算机具有内置的 硬盘,可存储您的软件、操作系统以及为所有个人文件提供存储空间。某些计算机还具有内置光驱, 通过它可读取或写入 CD 或 DVD。

要增加容量或功能,请连接光驱或硬盘驱动器等外接驱动器(需单独购买),或插入数字存储卡以直 接从手机或照相机导入信息。通过连接到计算机 USB 端口上的通用串行总线 (USB) 闪存驱动器,也可 以快速地传输数据。某些设备依靠计算机的电力运行; 而另一些设备自身具有电源。某些设备附带了 必须安装的软件。

 $\left|\widetilde{\mathbb{F}}\right\rangle$  注:有关连接外接无线设备的信息,请参阅第 4 [页的连接到网络](#page-11-0)。

 $\frac{\beta\gamma}{\beta}$ 注:有关所需的软件和驱动程序的详细信息,或要了解要使用的计算机端口,请参阅制造商的相关说 明。

# 使用 USB 设备

大多数计算机都具有多个 USB 端口,因为这种多用途接口可将多种外接设备(如 USB 键盘、鼠标、 外接驱动器、打印机、扫描仪或 USB 集线器)连接到计算机。

计算机可能具有多种类型的 USB 端口。请务必购买与计算机兼容的设备。

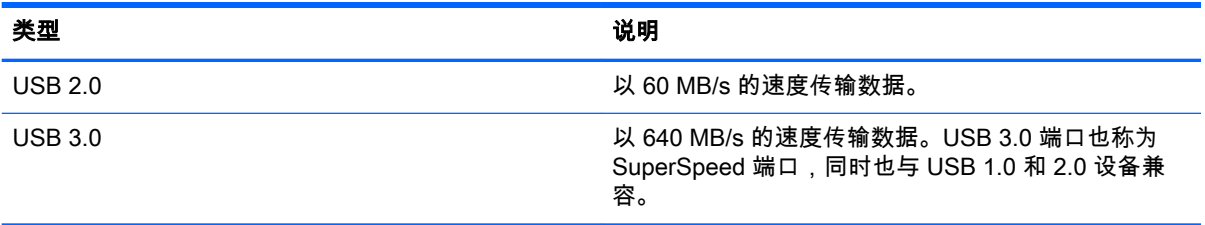

### <span id="page-37-0"></span>连接 USB 设备

注意:为降低损坏 USB 连接器的风险,请轻轻连接设备。

- ▲ 将设备的 USB 电缆连接到 USB 端口。
- $\stackrel{\mathbb{P}}{\rightarrow}$ 注:您的计算机上的 USB 端口可能与本节中提供的插图略有不同。

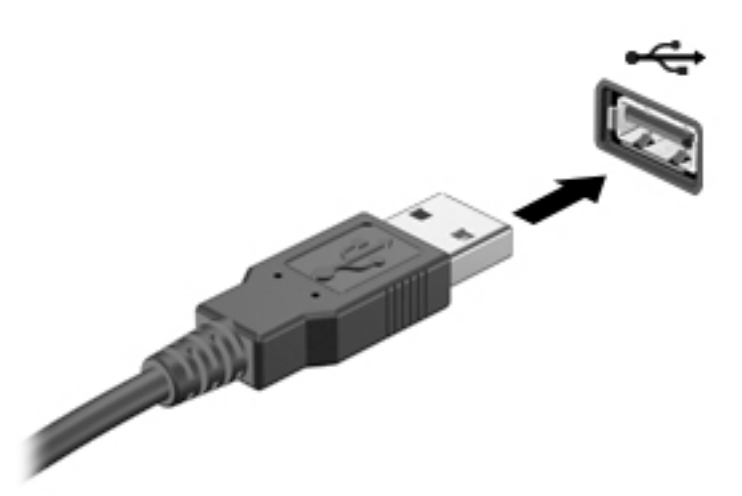

### 取出 USB 设备

 $\bigwedge$ 注意:为降低损坏 USB 连接器的风险,请不要通过拉拽电缆的方式取出 USB 设备。

注意:执行以下步骤安全移除 USB 设备。

- 1. 要移除 USB 设备,请保存信息并关闭与该设备关联的所有程序。
- 2. 通过选择桌面左侧启动程序中的主文件夹打开文件浏览器。
- 3. 在文件浏览器左窗格的 Devices(设备)列表中,单击设备名称旁边的 Eject(弹出)图标。USB 设备图标将从此列表中消失,此时可安全移除此设备。
- 4. 取出设备。

## 插入和取出数字存储卡

要插入数字存储卡,请执行以下操作:

△ 注意:为降低损坏数字卡连接器的风险,请轻轻插入数字卡。

1. 握住卡,使带标签的一面朝上,并使连接器朝向计算机。

<span id="page-38-0"></span>2. 将卡插入数字存储插槽中,然后将卡向里推,直到牢固就位。

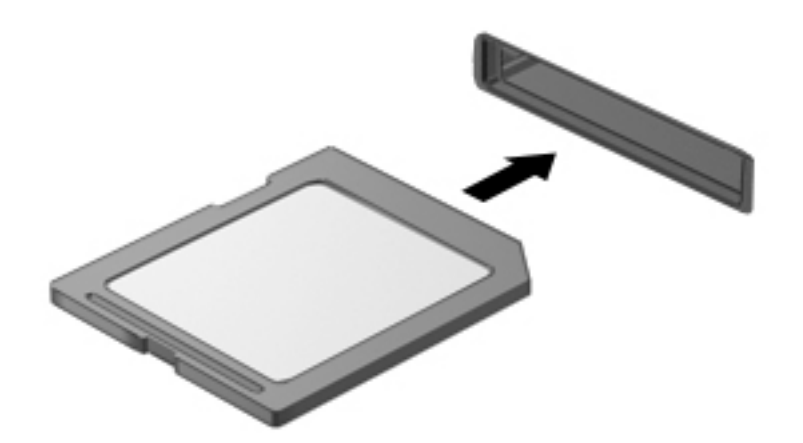

要取出数字存储卡,请执行以下操作:

注意:为降低数据丢失或系统不响应的风险,请执行以下步骤安全地取出数字卡。

- 1. 保存信息,并关闭所有与数字卡关联的程序。
- 2. 从桌面左侧 Launcher (启动程序)中的 Home Folder (主文件夹)打开文件浏览器。
- 3. 在文件浏览器左窗格的 Devices(设备)列表中,单击数字卡名称旁边的 Eject(弹出)图标。 USB 设备图标将从此列表中消失,此时可安全移除此设备。

 $\stackrel{\mathbb{M}}{\rightarrow}$ 注:系统将提示您可以安全地取出硬件设备。

4. 轻轻按压卡 (1),然后将其从插槽中取出 (2)。

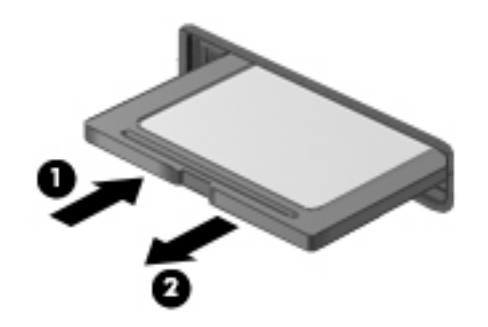

 $\stackrel{\leftrightarrow}{\Box}$  注:如果卡未弹出,请将卡从插槽中拔出。

# 使用光驱

光盘驱动器使用激光读取或存储大量信息。某些驱动器只能读取信息,而另一些还可向空白光盘上写 入(刻录)信息。

要使光驱达到最佳性能,请按以下提示操作:

- 当电池是唯一电源时,请先确保电池已充足电,然后再写入介质。
- 在光驱刻录光盘时,不要敲击键盘或移动计算机。刻录过程很容易受到振动的影响。
- 确保已安装驱动器的最新软件更新。
- 如果所使用的光盘不干净,请用干燥的无绒软布擦拭光盘。

计算机中可能含有支持以下一种或多种光盘技术的光驱:

- CD 光盘存储由光盘驱动器发出的激光所读取的数据。CD 有以下几种格式:
	- CD-Recordable (CD-R),计算机可读取 CD 上的信息,并可在其上记录信息一次。信息一旦 记录到 CD-R 光盘上,即无法更改或擦除这些信息; 这些信息将永久保存。
	- 可重写式 CD (CD-RW),可读取 CD 上的信息,并可在其上多次记录信息。CD 上的信息可 擦除。
- DVD 数字视频光盘是一种大容量光盘。它可存储的信息多于 CD。双面 DVD 最多可存储 17 GB 的信息。DVD 有以下几种格式:
	- 可记录式 DVD(DVD-R 或 DVD+R),计算机可读取 DVD 上的信息,并可在上面记录信息 一次。信息记录到光盘上后,即无法更改或擦除这些信息; 这些信息将永久保存。DVD 可 用于 DVD±R 驱动器中。
	- ◎ 可重写式 DVD(DVD-RW 或 DVD+RW),可从光盘读取信息并可向光盘多次记录信息。可 擦除光盘上的信息。DVD 可用于 DVD±R 驱动器中。

### <span id="page-40-0"></span>插入光盘

### 托盘式

- 1. 打开计算机。
- 2. 按驱动器挡板上的释放按钮 (1),弹出光盘托盘。
- 3. 向外拉出托盘 (2)。
- 4. 握住光盘的边缘,不要接触光盘表面,然后将光盘放到托盘轴心上,使带标签的一面朝上。

 $\stackrel{\mathbb{M}}{\rightarrow}$ 注:如果托盘没有完全拉出,请小心地将光盘倾斜放在托盘轴心上。

5. 轻轻将光盘 (3) 按到托盘轴心上,直到光盘卡入到位。

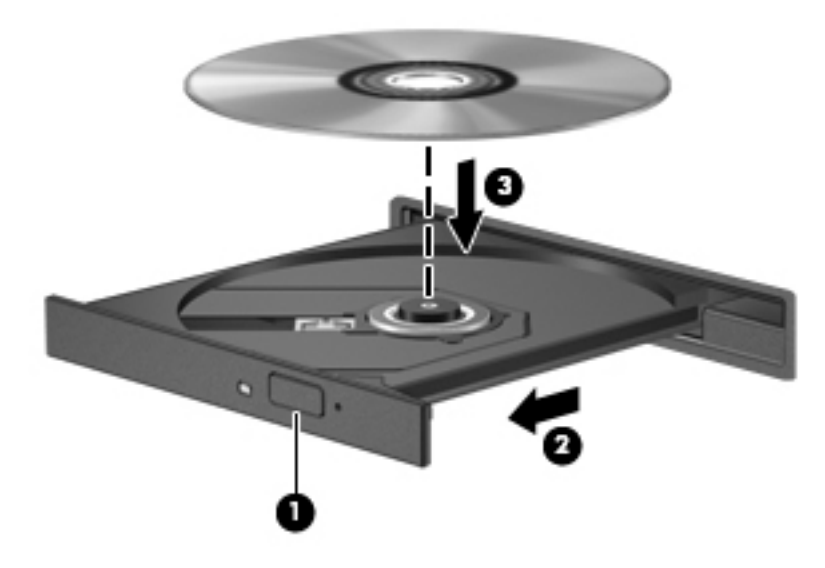

6. 合上光盘托盘。

#### 插槽式

注意:请勿将 8 厘米光盘插入插槽式光驱。这可能会损坏光驱。

- 1. 打开计算机。
- 2. 握住光盘的边缘,不要接触光盘表面,并使带标签的一面朝上。
- 3. 轻轻将光盘滑到插槽式光驱中。

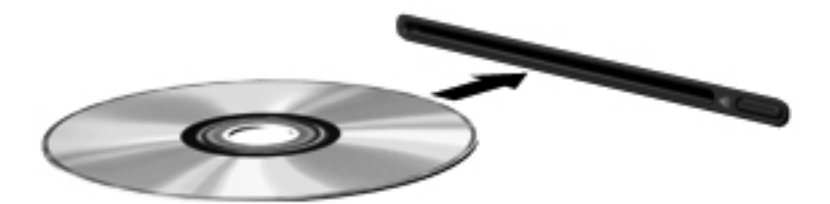

 $\stackrel{\leftrightarrow}{\cancel{\nu}}$ 注:插入光盘后,通常会出现短暂停顿。如果您没有选择媒体播放器,则会打开自动播放对话框。提 示您选择使用媒体内容的方式。

### <span id="page-41-0"></span>取出光盘

### 托盘式

可以使用两种方法取出光盘,具体取决于光盘托盘能否正常打开。

#### 如果光盘托盘正常打开

- 1. 按驱动器挡板上的释放按钮弹出光盘托盘 (1),然后轻轻向外拉出托盘 (2),直到拉不动为止。
- 2. 从托盘中取出光盘 (3),方法是轻轻地按住轴心,同时向上提起光盘的外边沿。请握住光盘的边 沿,避免碰触盘面。

 $\overrightarrow{p}$  注:如果托盘没有完全拉出,请小心地将光盘倾斜着取出。

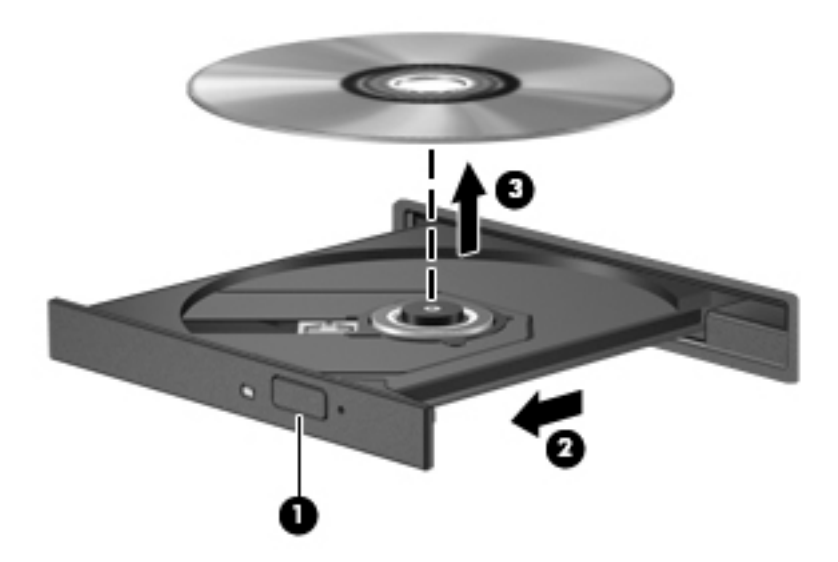

3. 合上光盘托盘并将光盘放入保护盒中。

#### 如果无法正常打开光盘托盘

- 1. 将回形针 (1) 的一端插入驱动器前挡板上的释放孔中。
- 2. 轻按回形针,直至托盘弹出,然后向外拉托盘 (2),直至拉不动为止。
- <span id="page-42-0"></span>3. 从托盘中取出光盘 (3),方法是轻轻地按住轴心,同时向上提起光盘的外边沿。请握住光盘的边 沿,避免碰触盘面。
- $\overrightarrow{2}$   $\overrightarrow{2}$  : 如果托盘没有完全拉出,请小心地将光盘倾斜着取出。

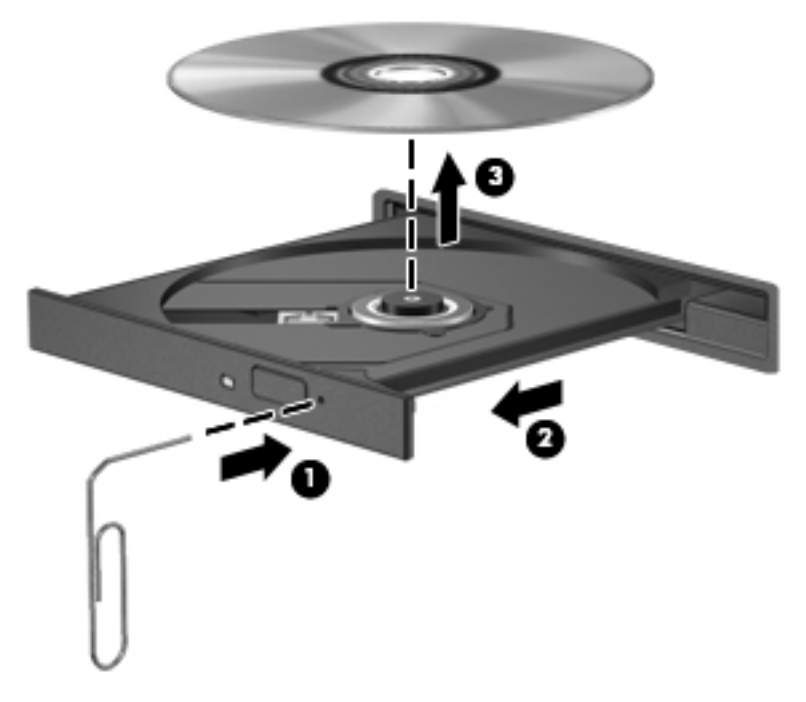

4. 合上光盘托盘并将光盘放入保护盒中。

### 插槽式

- 1. 按下驱动器旁边的释放按钮 (1)。
- 2. 握住光盘的边缘取出光盘 (2),而不要接触光盘表面。

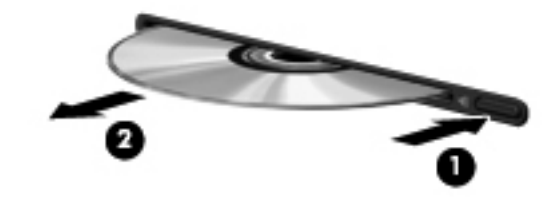

3. 将光盘放入保护盒中。

# <span id="page-43-0"></span>7 维护计算机

# 更新程序和驱动程序

HP 建议您定期将程序和驱动程序更新为最新版本。更新可解决多种问题,并为计算机带来新的功能和 选项。科技日新月异,而更新程序和驱动程序使计算机可运行现有最新的技术。例如,较老的显卡组 件可能无法顺利地用于最新的游戏软件。没有最新的驱动程序,即无法充分利用设备。

请访问 <http://www.hp.com/support> 以下载 HP 程序和驱动程序的最新版本。此外,注册即可在有更新 可用时收到自动更新通知。

要将计算机设置为自动进行免费的 Ubuntu 更新,请执行以下操作:

- 1. 单击上面板最右侧的**关于本计算机**。 单击**安装更新**,以检查您的笔记本计算机可用的更新。
- 2. 在更新管理器窗口中,单击 Check (检查)按钮检查新软件更新。
- 3. 单击要安装的每个更新旁边的框,然后单击 Install Updates (安装更新 ) 按钮。
- 4. 安装好更新后单击 Close(关闭)。

 $\stackrel{\leftrightarrow}{\mapsto}$ 注:要更改软件更新的设置,单击更新管理器窗口底部的 Settings(设置)按钮。

# 清洁您的计算机

可以使用以下产品安全地清洁计算机:

- 浓度不超过 0.3% 的二甲基苄基氯化铵(例如,多个品牌的一次性湿巾)。
- 不含酒精的玻璃清洁液
- 中性肥皂水溶液
- 超细纤维干清洁布或软皮 (防静电无油布)
- 防静电抹布
- $\bigwedge$ 注意:避免使用强力清洁溶剂,它们会对您的计算机造成永久性损坏。如果不确定某种清洁产品是否 适用于您的计算机,请检查该产品的成分,确保其中不包含酒精、丙酮、氯化铵、二氯甲烷和碳氢化 合物等成分。

纤维材料(如纸巾)可能会划伤计算机。一段时间后,划痕处会积满灰尘粒子和清洁剂。

### 清洁步骤

请按照本节的步骤,安全地清洁计算机。

 $\bigwedge$  警告!为了防止电击危险或损坏组件,请不要尝试在计算机处于开启状态时进行清洁。

- 关闭计算机。
- 断开交流电源。
- 断开所有有源外接设备的连接。

注意:要防止对内部组件造成损坏,请不要对任何计算机的表面直接喷洒清洁剂或液体。滴在表面上 的液体会永久损坏内部组件。

### <span id="page-44-0"></span>清洁显示屏(一体机或计算机)

使用柔软、蘸有不含酒精 的玻璃清洁剂的无绒布轻轻擦拭显示屏。在合上显示屏机盖之前,请确保显 示屏已干透。

### 清洁侧面或机盖

要对侧面或机盖进行清洁,请使用蘸有上述某种清洁溶液的超细纤维软布或软皮,或者使用可接受的 一次性湿巾。

 $\stackrel{\Rightarrow}{\mapsto}$ 注:清洁计算机的顶盖时,通过画圈运动来帮助清除污垢和碎屑。

#### 清洁触摸板、键盘或鼠标

- 警告!为降低触电或损坏内部组件的风险,请勿使用吸尘器清洁键盘。吸尘器可能会使房间内的碎屑 落到键盘表面上。
- **╭∧ 注意:**要防止对内部组件造成损坏,请不要将液体滴到按键之间。
	- 要对触摸板、键盘或鼠标进行清洁,请使用蘸有上述某种清洁溶液的超细纤维软布或软皮,或者 使用可接受的一次性湿巾。
	- 为防止按键粘连并清除沉积在键盘上的灰尘、绒毛和颗粒物,请使用带有加长喷头的压缩空气 罐。

# <span id="page-45-0"></span>携带计算机出行或运送计算机

如果必须携带计算机出行或运送计算机,为保证设备安全,请牢记下面这些提示。

- 为运送或旅行准备好计算机:
	- 将信息备份到外接驱动器。
	- 从计算机上取出所有光盘和所有外接介质卡(如数字存储卡)。
	- 关闭并拔下所有外接设备。
	- 从驱动器中取出任何介质,然后再从驱动器托架上卸下驱动器。
		- 注意:先执行此操作,然后再运送、存放驱动器或携带驱动器出行。这样可降低损坏计算 机、损坏驱动器或丢失信息的风险。
	- 关闭计算机。
- 同时携带您备份的信息。备份信息应与计算机分开存放。
- 乘飞机旅行时,请将计算机作为手提行李携带; 请勿将其与其他行李一起办理登记手续。
- 注意:不要让驱动器接触到磁场。带有磁场的安检设备包括机场步行通过的安检设备和手持式安 检磁棒。检查手提行李物品的机场传送带及类似安检设备使用的是 X 光而不是磁场,并不会损坏 驱动器。
- 如果要在飞行途中使用计算机,请注意收听机上事项通知,其会告知何时允许使用计算机。飞行 途中使用计算机必须征得航空公司同意。
- 如果停止使用计算机并与外接电源断开连接的时间超过两周,请取出电池,并将计算机和电池分 开存放。
- 如果要运送计算机或驱动器,请使用适当的防护性包装,并且在包装箱上标明"易碎物品"。
- 如果计算机装有无线设备,则在某些环境中可能禁止使用这些设备。例如,飞机、医院、易燃易 爆物品附近,以及危险地段。如果不清楚相关规定是否允许使用特定设备,请先征得使用计算机 的许可,然后再打开该设备。
- 如果您要出国旅行,请遵循下列建议:
	- 查阅沿途各个国家/地区针对计算机制定的海关规定。
	- 了解所要前往的各个国家/地区对计算机使用的电源线和适配器的要求。电压、频率和插头配 置可能会有所不同。
		- $\bigwedge$  警告!为减小电击、火灾或设备损坏的危险,切勿尝试使用家用电器的电压转换器套件来为 计算机供电。

# <span id="page-46-0"></span>8 保护您的计算机和信息

# 保护计算机

 $\dddot{\Xi}$  注:安全解决方案只能作为防范措施,并不能阻止软件攻击或防止计算机被不当使用或被盗。

计算机附带的安全保护功能可以保护计算机、个人信息和数据免遭各种风险的威胁。您使用计算机的 方式决定了需要使用的安全保护功能。

操作系统提供了一些安全保护功能。下表列出了附加的安全保护功能。可以在 Setup Utility 中配置大多 数附加的安全保护功能。

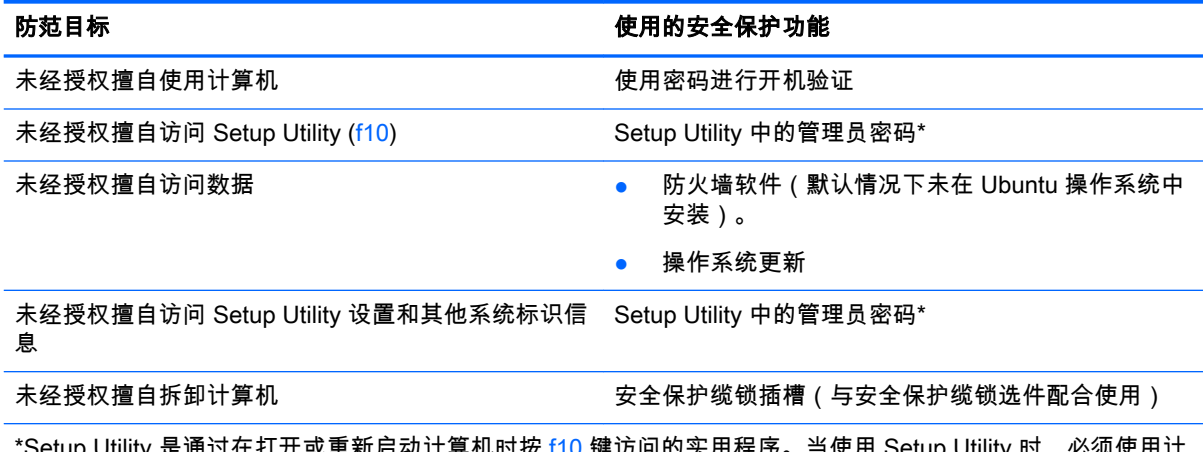

<sub>新</sub>启动计算机时按 f10 键访问的实用程序。当使用 Setup Utility 时,必须使用计 算机上的按键进行浏览和选择。

# 使用密码

密码是一组用来保护您的计算机信息的字符。根据您控制信息访问的方式,可以设置几种类型的密 码。可以在操作系统或计算机上预装的 Setup Utility 中设置密码。

 $\bar{\mathbb{E}}$  注:为防止计算机被锁死,请记下每个密码并将其妥善保存。

## 在操作系统中设置密码

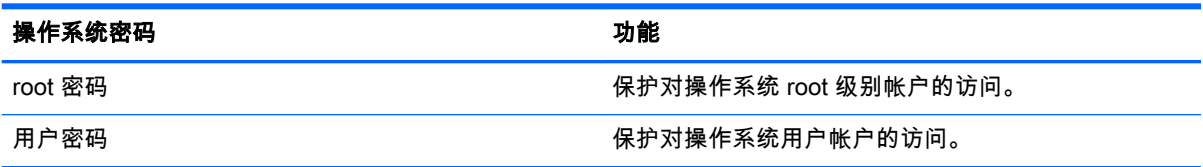

### <span id="page-47-0"></span>在 Setup Utility (BIOS) 和 Computer Setup 中设置密码

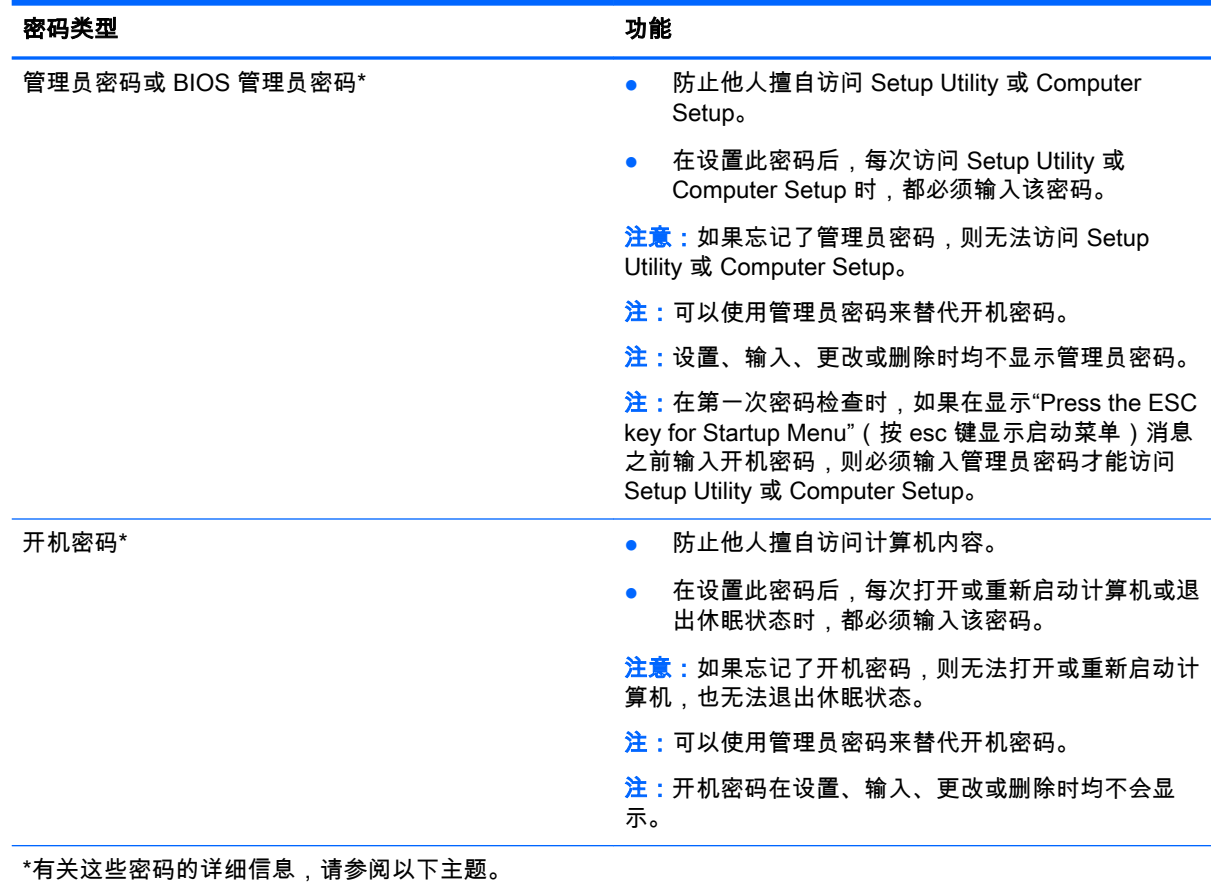

### 管理管理员密码

要设置、更改或删除此密码,请执行以下步骤:

- 1. 打开或重新启动笔记本计算机以打开 Setup Utility 或 Computer Setup。 在屏幕左下角显示"Press the ESC key for Startup Menu"(按 esc 键显示启动菜单)消息时,按 esc 键。 当显示 Startup Menu(启动菜单)时,按 f10 键。
- 2. 选择 Security,然后按照屏幕上的说明进行操作。

重新启动计算机后,更改即生效。

### 输入管理员密码

出现 Enter Password(输入密码)提示时,请键入管理员密码,然后按 enter 键。输错三次管理员密 码后,您必须重新启动计算机,然后重试。

#### <span id="page-48-0"></span>管理开机密码

要设置、更改或删除此密码,请执行以下步骤:

- 1. 打开或重新启动计算机以打开 Setup Utility。在屏幕左下角显示"Press the ESC key for Startup Menu"(按 esc 键显示启动菜单)消息时,按 esc 键。当显示 Startup Menu(启动菜单)时,按 f10 键。
- 2. 使用箭头键选择 Security (安全) > Set Power-On Password (设置开机密码),然后按 enter 键。
	- 要设置开机密码,请在 Enter New Password(输入新密码)和 Confirm New Password(确 认新密码)字段中键入您的密码,然后按 enter 键。
	- 要更改开机密码,请在 Enter Current Password(输入当前密码)字段中键入当前密码,在 Enter New Password (输入新密码)和 Confirm New Password (确认新密码)字段中键入 新密码,然后按 enter 键。
	- 要删除开机密码,请在 Enter Current Password (输入当前密码) 字段中键入当前密码,然 后按四次 enter 键。
- 3. 要保存所作更改并退出 Setup Utility,请使用箭头键选择 Exit ( 退出 ) > Exit Saving Changes ( 退 出时保存更改)。

重新启动计算机后,更改即生效。

#### 输入开机密码

在 Enter password(输入密码)提示符下,键入密码,然后按 enter 键。输错三次密码后,您必须重 新启动计算机,然后重试。

# 使用 Internet Security 软件

在使用笔记本计算机访问电子邮件、网络或 Internet 时,计算机可能会遭遇计算机病毒、间谍软件和其 它在线威胁。 为帮助保护您的笔记本计算机,可安装含有防病毒软件和防火墙功能的 Internet Security 软件。 为了实时防御新发现的病毒和其他安全风险,必须及时更新防病毒软件。 强烈建议您按照自己 的选择购买软件,以便为笔记本计算机提供全面保护。

#### 使用防病毒软件

计算机病毒可能会导致程序、实用程序或操作系统无法运行或无法正常运行。防病毒软件可以检测出 大部分病毒并杀灭病毒,而且在很多情况下还能修复病毒造成的损坏。

### 使用防火墙软件

防火墙用于防止未经授权访问系统或网络。Ubuntu 操作系统发货时未打开端口; 因此,无需在基本操 作系统中包含防火墙实用程序。然而,您可以使用桌面左侧 Launcher(启动程序)中的 Ubuntu 软件 中心下载 Gufw,这是免费的 Ubuntu 防火墙实用程序。

要安装 Gufw,请执行以下操作:

- 1. 单击桌面左侧的 Launcher(启动程序)中的 Ubuntu Software Center(Ubuntu 软件中心)文件 夹。
- 2. 在搜索栏输入 Gufw 并按 enter 键。
- 3. 双击 Firewall Configuration (防火墙配置)图标,然后单击 Install (安装)按钮。
- 4. 按照屏幕上的说明进行操作。

<span id="page-49-0"></span>要在安装好 Gufw 后查看或修改防火墙设置,请执行以下操作:

- 1. 从桌面左侧的 Launcher (启动程序)中选择 Ubuntu Software Center (Ubuntu 软件中心),然 后单击 Gufw。
- $\stackrel{\mathbb{M}}{\rightarrow}$ 注:访问 Gufw 时,将提示您输入根密码。
- 2. 按照屏幕上的说明进行操作。
- $\stackrel{\mathbb{M}}{2}$  注:在某些情况下,防火墙可能会阻止访问网络游戏、干扰在网络上共享打印机或文件,以及阻止传 输授权的电子邮件附件。要临时解决此问题,请禁用防火墙,执行要执行的任务,然后立即重新启用 防火墙。要永久解决此问题,您必须重新配置防火墙。

# 保护您的无线网络

在设置无线网络时,请始终启用安全功能。如需详细信息,请参阅第 7 [页的保护](#page-14-0) WLAN。

# 备份您的软件应用程序和信息

定期备份您的软件应用程序和信息,以防止它们在病毒袭击或出现软件或硬件故障后永久丢失或损 坏。如需详细信息,请参阅第 46 [页的备份、还原和恢复。](#page-53-0)

## 使用可选的安全保护缆锁

需要单独购买的安全保护缆锁只能作为一种防范措施,并不能防止计算机被盗或不当使用。安全保护 缆锁只是应作为完整安全保护解决方案的一部分而采用以最大程度防盗的措施之一。

您的计算机上的安全保护缆锁插槽可能与本节中提供的插图略有不同。

- 1. 将安全保护缆锁环绕在受保护对象上。
- 2. 将钥匙 (1) 插入安全保护缆锁 (2) 中。
- 3. 将安全保护缆锁插入计算机上的安全保护缆锁插槽 (3), 然后用钥匙锁定缆锁。

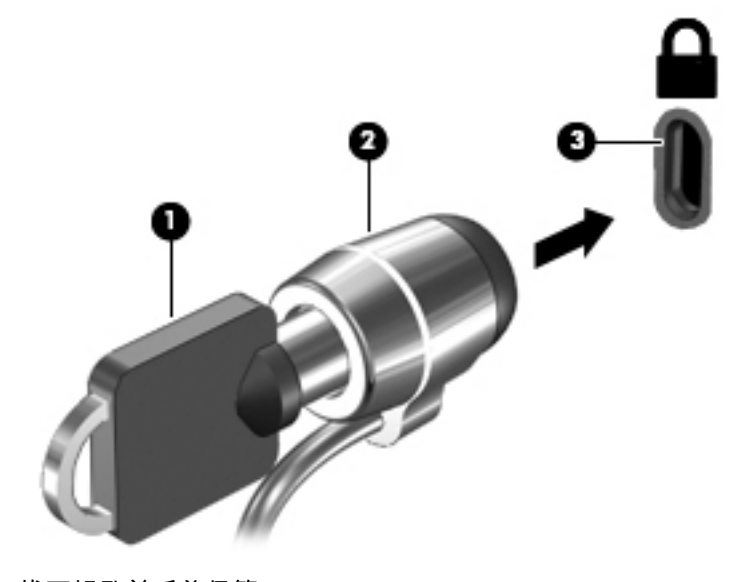

4. 拔下钥匙并妥善保管。

# <span id="page-50-0"></span>9 使用 Setup Utility (BIOS) 和 HP PC Hardware Diagnostics (UEFI)

Setup Utility 或基本输入/输出系统 (BIOS) 控制系统上的所有输入输出设备(如磁盘驱动器、显示屏、 键盘、鼠标和打印机)之间的通信。Setup Utility 包括的设置有:安装的外围设备类型、计算机启动顺 序、系统内存及扩展内存容量。

 $\hat{\vec{\textbf{e}}}$  '注 : 在 Setup Utility 中进行更改时,请务必小心谨慎。错误的设置可能使计算机无法正常运行。

# 启动 Setup Utility

打开或重新启动计算机。在屏幕左下角显示"Press the ESC key for Startup Menu"(按 esc 键显 示启动菜单)消息时,按 esc 键。当显示 Startup Menu(启动菜单)时,按 f10 键。

# 使用 Setup Utility

### 更改 Setup Utility 的语言

- 1. 启动 Setup Utility。
- 2. 使用箭头键选择 System Configuration(系统配置)> Language(语言),然后按 enter 键。
- 3. 使用箭头键选择语言,然后按 enter 键。
- 4. 显示采用所选语言的确认提示后,按 enter 键。
- 5. 要保存更改并退出 Setup Utility,请使用箭头键选择 Exit ( 退出) > Exit Saving Changes ( 退出时 保存更改),然后按 enter 键。

您所作的更改将立即生效。

### 在 Setup Utility 中进行导航和选择

Setup Utility 不支持触摸板。请使用按键进行导航和选择。

- 要选择菜单或菜单项,请使用箭头键。
- 要选择列表中的项目或切换字段(如 Enable (启用) /Disable (禁用)字段),可以使用箭头 键或使用 f5 键或 f6 键。
- 要选择某项,请按 enter 键。
- 要关闭文本框或返回菜单显示屏,请按 esc 键。
- 要在 Setup Utility 打开的情况下显示其他导航和选择信息,请按 f1 键。

### 显示系统信息

- 1. 启动 Setup Utility。
- 2. 选择 Main (主)菜单。将显示系统信息,如系统时间和日期以及计算机的标识信息。
- 3. 要退出 Setup Utility 而不更改任何设置:

<span id="page-51-0"></span>使用箭头键选择 Exit (退出)> Ignore Changes and Exit (忽略更改并退出),然后按 enter 键。

–或–

使用箭头键选择 Exit (退出) > Exit Discarding Changes (放弃更改并退出)。 单击是, 然后按 enter。

### 恢复 Setup Utility 中的出厂默认设置

- 1. 启动 Setup Utility。
- 2. 使用箭头键选择 Exit(退出)> Load Setup Defaults(加载设置默认值),然后按 enter 键。
- 3. 显示 Setup Confirmation (设置确认)后,按 enter 键。
- 4. 要保存更改并退出 Setup Utility,请使用箭头键选择 Exit ( 退出 ) > Exit Saving Changes ( 退出时 保存更改),然后按 enter 键。

重新启动计算机后,Setup Utility 出厂设置将生效。

 $\left|\widetilde{\mathbb{F}}\right\rangle$  注:在恢复出厂设置时,密码、安全保护及语言设置并不会改变。

### 退出 Setup Utility

要从当前会话中退出 Setup Utility 并保存更改,请执行以下操作:

如果 Setup Utility 菜单不可见,请按 esc 键返回至菜单显示屏。然后使用箭头键选择 Exit(退 出) > Exit Saving Changes (退出时保存更改),然后按 enter 键。

- 要从当前会话中退出 Setup Utility 而不保存更改,请执行以下操作:
	- 使用箭头键选择 Exit (退出) > Ignore Changes and Exit (忽略更改并退出),然后按 enter 键。

–或–

◦ 使用箭头键选择 Exit (退出) > Exit Discarding Changes (放弃更改并退出)。 单击是, 然后按 enter。

# 使用 HP PC Hardware Diagnostics (UEFI)

HP PC Hardware Diagnostics 是一个统一的可扩展固件接口 (UEFI),通过它可以运行诊断测试,以确 定计算机硬件是否运行正常。该工具在操作系统外部运行,以将硬件故障与可能由操作系统或其他软 件组件引起的问题区分开来。

要启动 HP PC Hardware Diagnostics UEFI, 请执行下列操作:

1. 关闭或重启计算机, 并迅速按 esc, 然后按 f2。

BIOS 按下列顺序在两个位置搜索诊断工具:

- a. 连接的 USB 驱动器
- $\stackrel{\mathbb{P}}{\rightarrow}$ 注 : 要将 HP PC Hardware Diagnostics (UEFI) 工具下载到 USB 驱动器,请参阅 第 45 页的将 [HP PC Hardware Diagnostics \(UEFI\) 下载到](#page-52-0) USB 设备。
- b. BIOS
- 2. 诊断工具打开后,使用键盘箭头键选择您要运行的诊断测试类型,然后根据屏幕上的说明进行操 作。

 $\ddot{\mathbb{F}}$  注:如需停止诊断测试,请按 esc 键。

### <span id="page-52-0"></span>将 HP PC Hardware Diagnostics (UEFI) 下载到 USB 设备

 $\stackrel{\mathbb{M}}{\rightarrow}$ 注:HP PC Hardware Diagnostics (UEFI) 下载说明仅提供英文版,您必须使用 Windows 计算机下载 和创建 HP UEFI 支持环境,因为仅提供 exe 文件。

有两个选项可将 HP PC Hardware Diagnostics 下载到 USB 设备:

选项 1: HP PC Diagnostics 主页 — 访问最新版 UEFI

- 1. 访问 <http://hp.com/go/techcenter/pcdiags>。
- 2. 单击 UEFI 下载链接,然后选择运行。

选项 2:支持与驱动程序页面 — 提供特定产品的各版本下载

- 1. 访问 <http://www.hp.com>。
- 2. 指向位于页面顶部的支持,然后单击下载驱动程序。
- 3. 在文本框中输入产品名称,然后单击搜索。

– 或 –

单击**立即查找**使 HP 自动检测您的产品。

- 4. 选择您的计算机型号,然后选择您的操作系统。
- 5. 在诊断部分中,单击 HP UEFI 支持环境。
	- 或 –

单击下载,然后选择运行。

# <span id="page-53-0"></span>10 备份、还原和恢复

在系统发生故障后,可以将系统完全恢复到最新备份的状态。在添加新软件和数据文件时,应定期备 份系统以保留相对较新的备份。

## 创建还原映像

可以使用 Recovery Media Creator 将计算机修复或还原为原始出厂状态。您可以使用 DVDs±RW 光驱 创建还原映像 DVD。您还可在 USB 设备上创建还原映像。

注意:使用"还原"将完全删除硬盘的内容,并将其重新格式化。在计算机上创建的所有文件和安装的所 有软件将会永久性地删除。恢复工具将重新安装出厂时安装的原始操作系统、程序和驱动程序。出厂 时没有安装的软件、驱动程序和更新必须手动重新安装。您的数据文件和个人文件必须从备份中还 原。

注:HP 建议创建还原映像,以备系统故障时使用。

### 在 DVD 上创建还原映像

您可以使用 Recovery Media Creator 或还原创建软件,在空白、可写的 DVD (DVD-R 或 DVD+R ) 上 创建一组系统还原光盘。HP 建议使用您信任的制造商生产的空白 DVD+R 光盘,因为这些恢复 DVD 非常重要。对于还原映像,HP 建议最多使用 3 张空白 DVD+R 光盘。如果您使用多张光盘,请按创建 顺序为每张光盘贴上标签。为光盘编号可确保在需要将计算机还原到原始出厂状态时按正确的顺序使 用光盘。

要使用 Recovery Media Creator 创建还原 DVD, 请执行以下操作:

- 1. 单击顶部面板最左侧的 Dash Home 图标,然后在"搜索"框中输入 recovery。选择 Recovery Media Creator。
- 2. 在 Please choose media type (请选择介质类型)窗口中,单击 DVD 图标。
- 3. 按照屏幕上的说明进行操作。

要使用还原创建软件创建还原 DVD,请执行以下操作:

- 1. 单击顶部面板最右侧的**系统菜单**图标,然后单击**系统设置 > 备份**。
- 2. 选择窗口左侧的面板中的**存储**,单击**备份位置**旁边的向下箭头,选择"本地文件夹",然后单击**选择** 文件夹按钮。从窗口左侧的面板上选择 DVD,并单击确定。
- 3. 选择窗口左侧的面板中的**概览**,然后单击**立即备份**。
- 4. 按照屏幕上的说明进行操作。

## <span id="page-54-0"></span>在 USB 设备上创建还原映像

 $\stackrel{\mathbb{M}}{\rightarrow}$ 注:确保在开始此过程时已将交流电源连接到计算机。

您可以使用 Recovery Media Creator 或还原创建软件在 USB 设备上创建系统还原映像。确认存储设 备上确切的可用空间量,然后再开始创建过程。对于大多数型号,USB 设备上将最少需要 4 GB 可用 空间。但是,根据计算机上安装的驱动程序和软件,需要的空间可能略多于 4 GB。**为了达到最佳效** 果,HP 建议使用 8 GB 或更高容量的 USB 设备。

 $\stackrel{\mathbb{D}}{\sim}$  切记:务必在开始本程序之前将 USB 设备插入到计算机上的 USB 端口。

要使用 Recovery Media Creator 创建还原 USB 设备,请执行以下操作:

- 1. 单击顶部面板最左侧的 Dash Home 图标,然后在"搜索"框中输入 recovery。选择 Recovery Media Creator。
- 2. 在 Please choose media type (请选择介质类型)窗口中,单击 USB 图标。
- 3. 按照屏幕上的说明进行操作。

要使用还原创建软件创建还原 USB 设备,请执行以下操作:

- 1. 单击顶部面板最右侧的 System menu (系统菜单)图标,然后单击 System Settings (系统设 置)> Backup(备份)。
- 2. 选择窗口左侧的面板中的**存储**,单击**备份位置**旁边的向下箭头,选择"本地文件夹",然后单击**选择** 文件夹按钮。从窗口左侧的面板上选择 USB 设备,并单击确定。
- 3. 从窗口左侧的面板上选择 Overview(概览),然后单击 Backup Now(立即备份)。
- 4. 按照屏幕上的说明进行操作。

## <span id="page-55-0"></span>还原为原始出厂状态

 $\stackrel{\mathbb{M}}{\rightarrow}$ 注:确保在开始此过程时已将交流电源连接到计算机。

要使用 DVD 或 USB 设备上的还原映像将您的计算机还原为原始出厂状态,请执行以下操作:

- 1. 如果可能,请备份所有个人文件。
- 2. 关闭计算机。
- 3. 确保第一张还原 DVD 或 USB 设备已连接到计算机。
- 4. 重新启动计算机。
- 5. 在系统引导时,按 F9 进入引导设备选择,然后选择包含还原映像的设备。
- 6. 单击 Restore entire hard drive (还原整个硬盘驱动器),然后单击继续。
- 7. 按照屏幕上的说明进行操作。

 $\left|\widetilde{\Xi}'\right\rangle$ 注:如果无法引导(启动)计算机,并且未创建系统恢复光盘,则必须购买 *Ubuntu Operating System* (Ubuntu 操作系统)DVD 以重新安装操作系统。如需其他信息,请参阅《Worldwide Telephone Numbers》(全球电话号码)手册。

# 备份您的数据文件

可以使用 Deja Dup 还原工具备份您的数据文件。

应定期备份您的数据文件以保留最新的备份。您可以手动将信息备份到可选的外接驱动器、网络驱动 器或光盘中。请确保在以下时间备份您的数据:

- 按计划定期备份
- 在维修或还原计算机之前
- 在添加或修改硬件或软件之前

要使用 Deja Dup 备份工具备份主目录文件,请执行以下操作:

 $\left|\widetilde{\mathbb{C}}\right|$  注:备份信息之前,请确保您已指定保存备份文件的位置。

- 1. 单击顶部面板最右侧的 System menu(系统菜单)菜单,然后单击 System Settings(系统设 置)> Backup(备份)图标。
- 2. 从窗口左侧的面板中选择 Folders(文件夹),并在 Folders to back up(要备份的文件夹)中选 择要备份的文件夹。
- 3. 选择窗口左侧的面板中的**存储**,单击**备份位置**旁边的向下箭头,并从下拉列表中选择指定的备份 位置。
- 4. 选择窗口左侧的面板中的 Overview(概览),然后单击 Back Up Now(立即备份)。

 $\bar{\mathbb{F}}$  注:您还可以备份到各个公司提供的云存储服务。只需支付很少的费用,他们将为您保存备份。建议 使用云服务,因为这是在异地安全保存您的备份的简单方法。

## 还原您的数据文件

可以使用 Deja Dup 还原工具还原您的数据文件。

 $\stackrel{\mathbb{M}}{\rightarrow} \mathbf{\hat{z}}$ :确保在开始此过程时已将交流电源连接到计算机。

要从您的备份文件还原您的数据,请执行以下操作:

- 1. 单击顶部面板最右侧的系统菜单菜单,然后单击系统设置 > 备份图标。
- 2. 单击还原,选择备份文件的位置和文件夹名称,然后单击前进。
- 3. 在 Restore from When? (还原时间)下选择要还原的文件日期,然后单击**前进**。
- 4. 选择要向其中还原文件的位置和文件夹,并单击前进。
- 5. 按照屏幕上的说明进行操作。
- 6. 单击还原开始还原文件,或者单击取消取消操作。

# <span id="page-57-0"></span>11 支持

# 联系支持部门

 $\ddot{\mathbb{F}}$  注:要访问《Ubuntu 桌面指南》,请按 f1 键。

如果本用户指南或《Ubuntu 桌面指南》中提供的信息无法回答您的问题,可与支持部门联系。有关美 国支持情况,请访问 [http://www.hp.com/go/contactHP。](http://www.hp.com/go/contactHP)有关全球支持情况,请访问 [http://welcome.hp.com/country/us/en/wwcontact\\_us.html。](http://welcome.hp.com/country/us/en/wwcontact_us.html)

在这里,您可以:

● 与 HP 技术人员在线交流。

 $\bar{\mathbb{B}}$  注:如果无法使用某种特定语言与支持人员进行交流,则可以通过英语进行交流。

- 给 HP 支持部门发电子邮件。
- 查找支持电话号码。
- 查找 HP 服务中心。

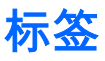

计算机上粘贴的标签提供了排除系统故障或携带计算机出国旅行时可能需要用到的信息。

- $\bar{\mathbb{D}}$  切记:本节中所述的所有标签将位于以下 3 个位置之一,主要取决于您的计算机机型:粘贴在计算机 的底部、位于电池托架中或底盖下。
	- 服务标签 提供用于识别您的计算机的重要信息。联系支持部门时,系统可能会要求您提供序列 号,并且还可能要求提供产品编号或型号。在联系支持部门之前,先找到这些编号。

服务标签类似于如下所示的示例之一。请参阅与您的计算机上的服务标签最相近的插图。

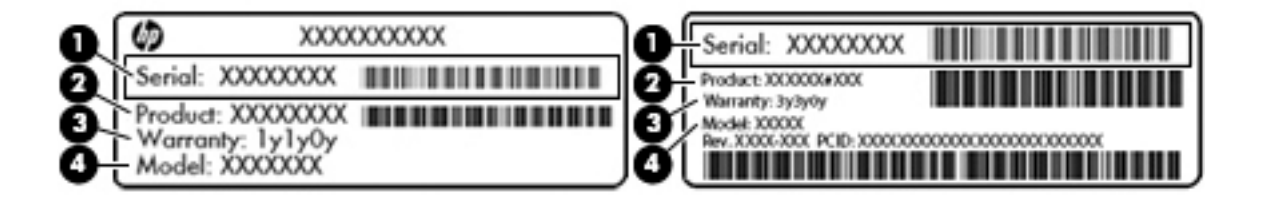

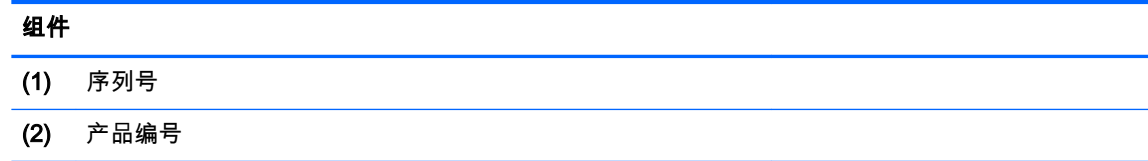

#### <span id="page-58-0"></span>组件

- (3) 保修期
- (4) 型号(仅限部分机型)
- 管制标签 提供有关计算机的管制信息。
- 无线认证标签 为批准使用这些设备的国家或地区提供可选无线设备和许可标志的信息。

# <span id="page-59-0"></span>12 规格

# 输入功率

如果您准备携带计算机出国旅行,本节介绍的电源信息可能会对您有所帮助。

计算机使用直流电源运行,但可以通过交流电源或直流电源为其供电。交流电源额定值必须为 100– 240 V、50–60 Hz。尽管可以通过独立的直流电源为计算机供电,但只应使用 HP 提供或许可用于此款 计算机的交流电源适配器或直流电源为其供电。

此款计算机可使用符合以下规格的直流电源运行。运行电压和电流因平台而异。

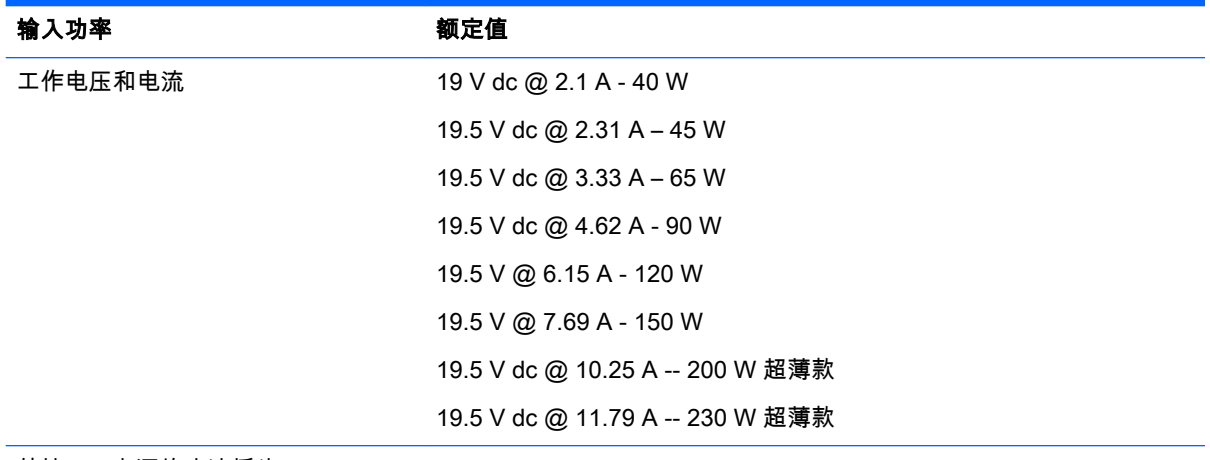

外接 HP 电源的直流插头

0<del>000</del>

 $\stackrel{\leftrightarrow}{\cancel{\nu}}$ 注:本产品的设计符合挪威 IT 电源系统的要求,相位间电压不超过 240 伏均方根。

 $\frac{dy}{dx}$ 注:可以在系统管制标签上找到计算机的工作电压和电流信息。

# <span id="page-60-0"></span>运行环境

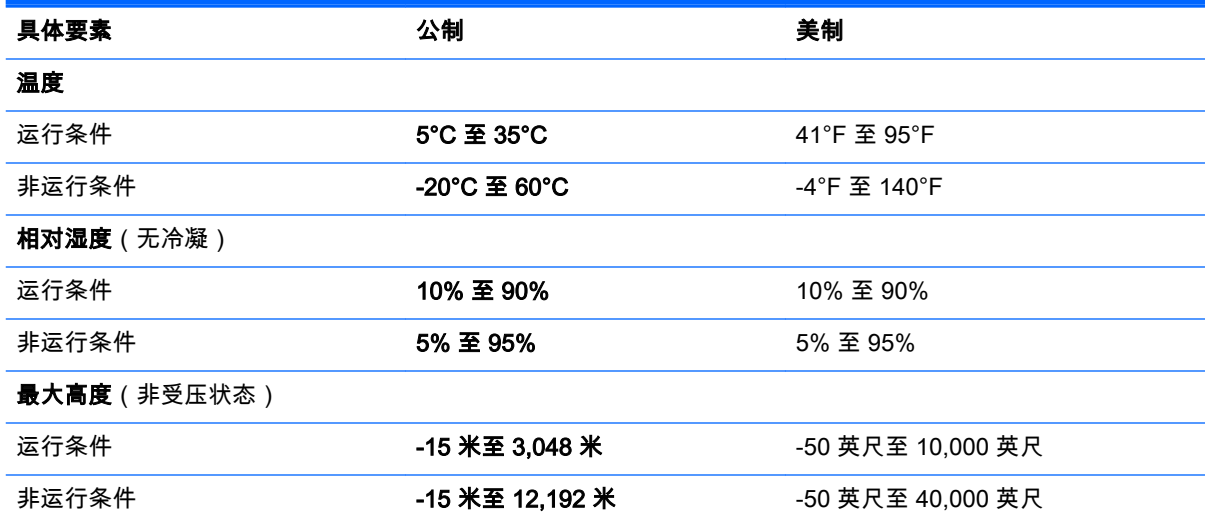

# <span id="page-61-0"></span>13 静电放电

静电放电是两个物体相互接触时静电的释放过程,例如,当您走过地毯并触摸金属门把手时会有电击 的感觉。

从手指或其他静电导体释放的静电可能损坏电子元件。为防止损坏计算机、驱动器或丢失信息,请采 取以下防范措施:

- 如果拆卸或安装说明指示您断开计算机电源,请在适当接地之后、取下护盖之前断开电源。
- 在安装电子元件前,请将其存放在防静电的容器中。
- 避免触摸引脚、导线和电路。仅在需要时取放电子元件。
- 使用不带磁性的工具。
- 在取放电子元件之前,请触摸电子元件上裸露的金属表面以释放静电。
- 如果取下电子元件,请将其放入防静电的容器中。

如果您需要有关静电的详细信息或拆装电子元件的帮助,请联系支持部门。

# <span id="page-62-0"></span>14 可及性

HP 设计、生产和销售的产品与服务可供任何人(包括残疾人)独立或与适当的辅助设备配套使用。

# 支持的辅助技术

HP 产品支持各种操作系统辅助技术,且可配置为与其他辅助技术配合使用。 使用您设备上的"搜索"功 能查找关于辅助功能的更多信息。

 $\stackrel{\leftrightarrow}{\Box}$ 注:有关特定辅助技术产品的其他信息,请联系该产品的客户支持人员。

# 联系支持部门

我们不断完善我们产品和服务的可及性,欢迎用户提出反馈意见。 如果您有任何与产品相关的问题, 或者希望告知我们曾帮助过您的辅助功能,请于周一至周五上午 6:00 至晚上 9:00(山地时间)期间, 拨打 (888) 259-5707 联系我们。 如果您是失聪人士或有听力障碍且使用 TRS/VRS/WebCapTel,可在 需要技术支持或遇到可访问性问题时,于周一至周五上午 6:00 至晚上 9:00(山地时间)期间,拨打 (877) 656-7058 联系我们。

# <span id="page-63-0"></span>索引

### A

安全保护缆锁,安装 [42](#page-49-0) 安全保护,无线 [7](#page-14-0) 安装 可选安全保护缆锁 [42](#page-49-0)

### B

Bluetooth 标签 [51](#page-58-0) Bluetooth 设备 [4,](#page-11-0) [8](#page-15-0) 保护计算机 [36](#page-43-0) 备份 [46](#page-53-0) 备份软件和信息 [42](#page-49-0) 标签 Bluetooth [51](#page-58-0) WLAN [51](#page-58-0) 服务 [50](#page-57-0) 管制 [51](#page-58-0) 无线认证 [51](#page-58-0) 序列号 [50](#page-57-0)

### C

操作系统 [21](#page-28-0) 操作系统,设置密码 [39](#page-46-0) 插槽式光驱 [33](#page-40-0) 产品名称和编号,计算机 [50](#page-57-0) 出厂设置,恢复 [44](#page-51-0) 触摸板 使用 [17](#page-24-0) 触摸板手势 [20](#page-27-0) 滚动 [20](#page-27-0) 存放电池 [26](#page-33-0)

### D

**DisplayPort** 连接 [13](#page-20-0) 底部 [51](#page-58-0) 电池 充电 [23](#page-30-0) 处置 [26](#page-33-0) 存放 [26](#page-33-0) 电池电量不足 [24](#page-31-0) 电源 [23](#page-30-0) 节约电量 [26](#page-33-0) 寿命 [24](#page-31-0) 温度 [26](#page-33-0)

电池电量不足 [24](#page-31-0) 电池电量严重不足 [25](#page-32-0) 电缆 DisplayPort [13](#page-20-0) HDMI [14](#page-21-0) USB [30](#page-37-0) VGA [12](#page-19-0) 电量,节约 [26](#page-33-0) 端口 DisplayPort [13](#page-20-0) HDMI [14](#page-21-0) VGA [12](#page-19-0) 外接显示器 [12](#page-19-0)

### F

防病毒软件,使用 [41](#page-48-0) 服务标签 位于 [50](#page-57-0)

### G

高清设备,连接 [14](#page-21-0) 公司 WLAN 连接 [8](#page-15-0) 公用 WLAN 连接 [8](#page-15-0) 挂起 启动 [22](#page-29-0) 退出 [22](#page-29-0) 关闭计算机 [21](#page-28-0) 关机 [21](#page-28-0) 管理管理员密码 [40](#page-47-0) 管理开机密码 [41](#page-48-0) 管理员密码 创建 [40](#page-47-0) 管理 [40](#page-47-0) 输入 [40](#page-47-0) 管制信息 管制标签 [51](#page-58-0) 无线认证标签 [51](#page-58-0) 光盘 插入 [33](#page-40-0) 取出 [34](#page-41-0) 滚动触摸板手势 [20](#page-27-0)

### H

HDMI 配置音频 [14](#page-21-0) HDMI 端口 连接 [14](#page-21-0) HP PC Hardware Diagnostics (UEFI) 使用 [44](#page-51-0) 下载 [45](#page-52-0)

### I

Internet Security 软件,使用 [41](#page-48-0) Internet 连接设置 [6](#page-13-0)

### J

集线器 [29](#page-36-0) 检查音频功能 [11](#page-18-0) 节约,电量 [26](#page-33-0) 静电放电 [54](#page-61-0)

### K

开机密码 创建 [41](#page-48-0) 管理 [41](#page-48-0) 输入 [41](#page-48-0) 可读介质 [21](#page-28-0) 可及性 [55](#page-62-0) 可进行的有趣事情 [1](#page-8-0) 可写介质 [21](#page-28-0)

### L

连接到 WLAN [8](#page-15-0)

### M

密码 在 Setup Utility 中设置 [40](#page-47-0) 在操作系统中设置 [39](#page-46-0) 默认设置,恢复 [44](#page-51-0)

### P

配置 HDMI 音频 [14](#page-21-0)

### Q

清洁您的计算机 [36](#page-43-0) 驱动器介质 [21](#page-28-0)

#### S

Setup Utility 导航 [43](#page-50-0) 更改语言 [43](#page-50-0) 恢复默认设置 [44](#page-51-0) 启动 [43](#page-50-0) 退出 [44](#page-51-0) 显示系统信息 [43](#page-50-0) 选择 [43](#page-50-0) 设置实用程序 设置密码 [40](#page-47-0) 视频 [11](#page-18-0) 输入功率 [52](#page-59-0) 输入管理员密码 [40](#page-47-0) 输入开机密码 [41](#page-48-0) 鼠标,外接 设置首选项 [16](#page-23-0) 数字卡 插入 [30](#page-37-0)

#### T

图标 网络 [4](#page-11-0) 无线 [4](#page-11-0) 有线网络 [4](#page-11-0) 托盘式光驱 [33](#page-40-0)

#### U

USB 电缆,连接 [30](#page-37-0) USB 集线器 [29](#page-36-0) USB 设备 连接 [30](#page-37-0) 取出 [30](#page-37-0) 说明 [29](#page-36-0)

#### V

VGA 端口,连接 [12](#page-19-0)

#### W

Wireless Assistant 软件 [5](#page-12-0) WLAN 标签 [51](#page-58-0) WLAN 设备 [5](#page-12-0), [51](#page-58-0) WLAN 设置 [6](#page-13-0) 外接显示器端口 [12](#page-19-0) 网络连接图标 [4](#page-11-0) 网络摄像头 [10](#page-17-0) 为电池充电 [23](#page-30-0) 温度 [26](#page-33-0) 无线按钮 [5](#page-12-0) 无线控制 Wireless Assistant 软件 [5](#page-12-0)

按钮 [5](#page-12-0) 操作系统 [5](#page-12-0) 无线认证标签 [51](#page-58-0) 无线图标 [4](#page-11-0) 无线网络 (WLAN) 安全保护 [7](#page-14-0) 公司 WLAN 连接 [8](#page-15-0) 公用 WLAN 连接 [8](#page-15-0) 功能范围 [8](#page-15-0) 连接 [8](#page-15-0) 使用 [5](#page-12-0) 所需的设备 [6](#page-13-0) 无线网络,保护 [42](#page-49-0) 无线指示灯 [5](#page-12-0)

#### X

系统没有响应 [21](#page-28-0) 系统信息,显示 [43](#page-50-0) 携带计算机外出旅行 [26](#page-33-0), [38,](#page-45-0) [51](#page-58-0) 休眠 启动 [22](#page-29-0) 退出 [22](#page-29-0) 在电池电量严重不足时启动 [25](#page-32-0) 序列号 [50](#page-57-0) 序列号,计算机 [50](#page-57-0)

### Y

音频功能,检查 [11](#page-18-0) 运送计算机 [38](#page-45-0) 运行环境 [53](#page-60-0)

#### Z

最佳做法 [1](#page-8-0)